# **Dell Display and Peripheral Manager dla komputerów Mac**

Wersja 1.2

Przewodnik użytkownika

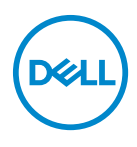

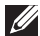

UWAGA: UWAGA oznacza ważną informację, która może pomóc w lepszym wykorzystaniu komputera.

**© 2022-2023 Dell Inc. lub jej podmioty zależne. Wszystkie prawa zastrzeżone.** Dell Technologies, Dell i inne znaki towarowe to znaki towarowe firmy Dell Inc. lub jej podmiotów zależnych. Inne znaki towarowe mogą stanowić znaki towarowe ich właścicieli.

2023 - 09

Rev. A03

# **Spis treści**

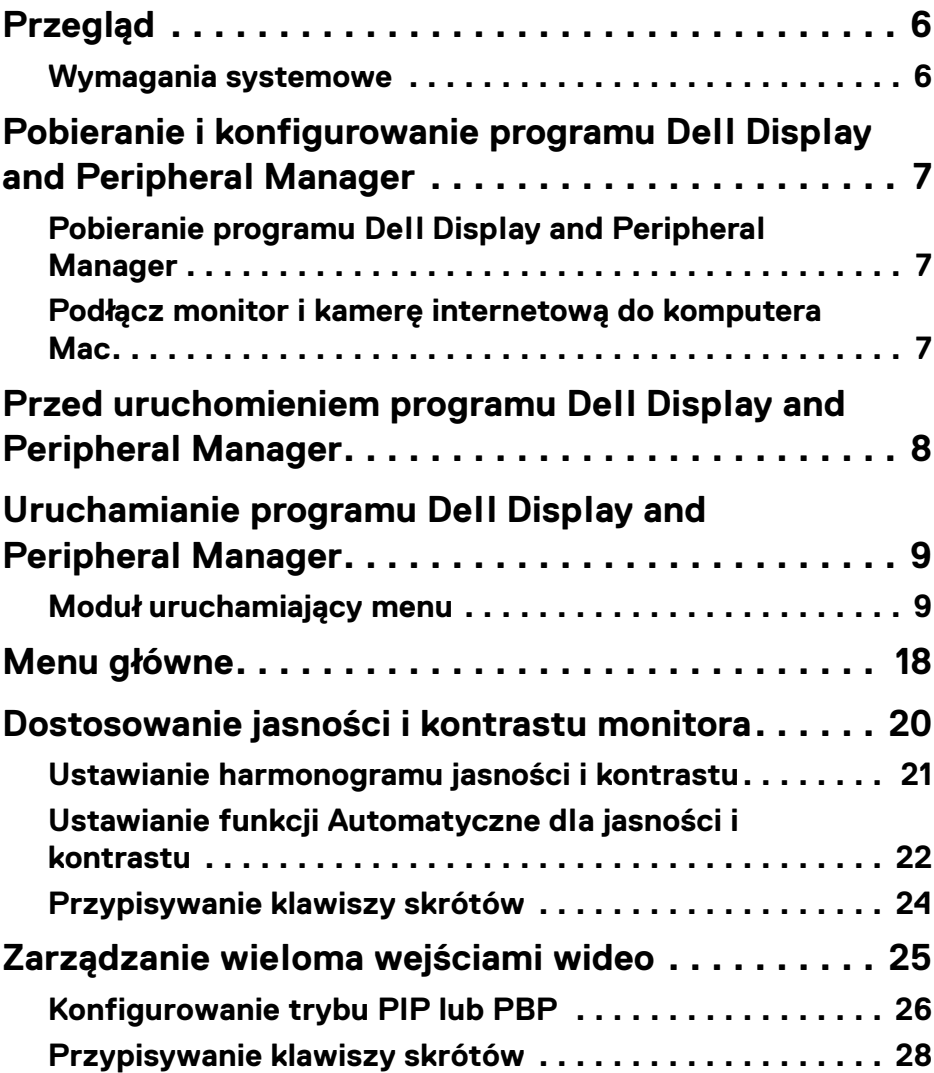

**│ 3**

(dell

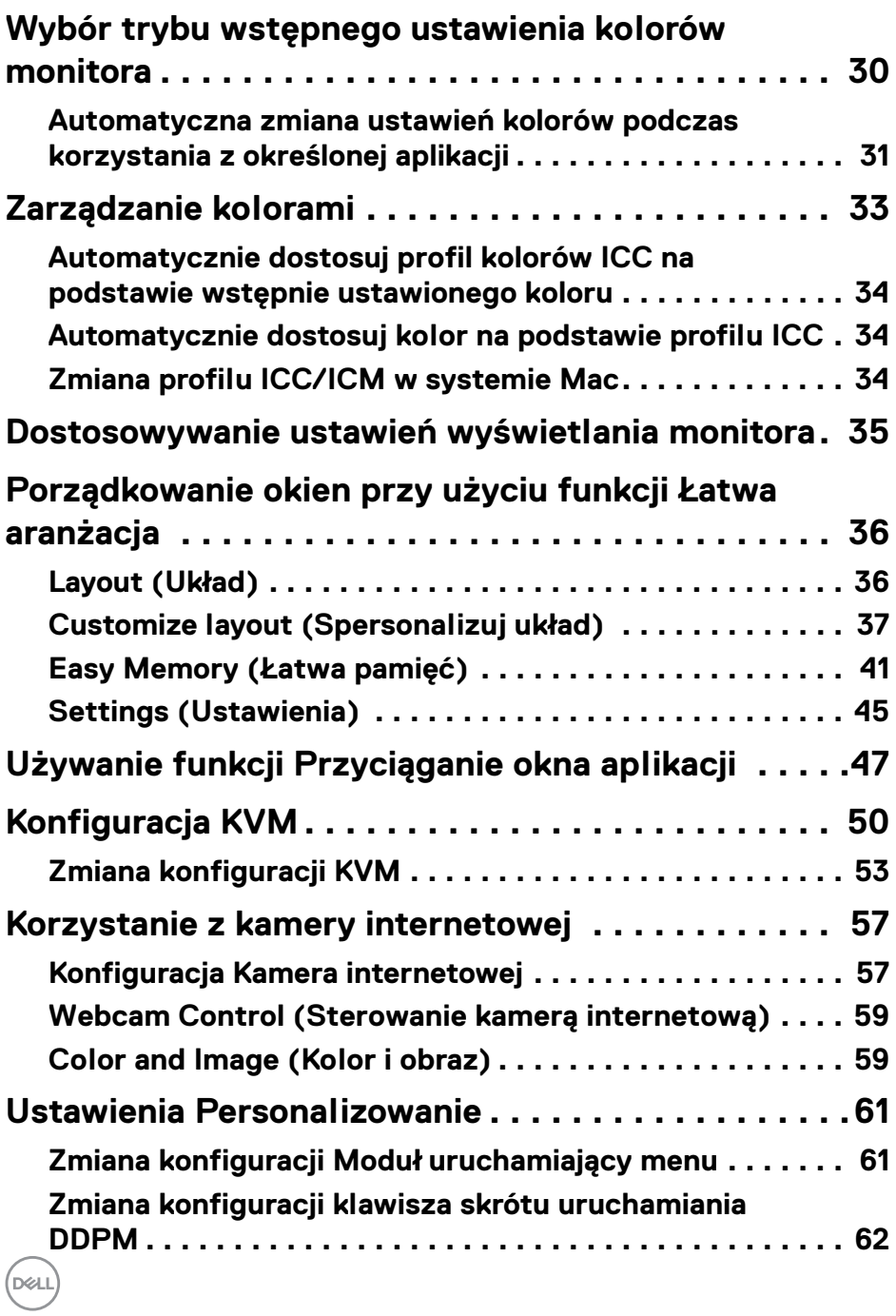

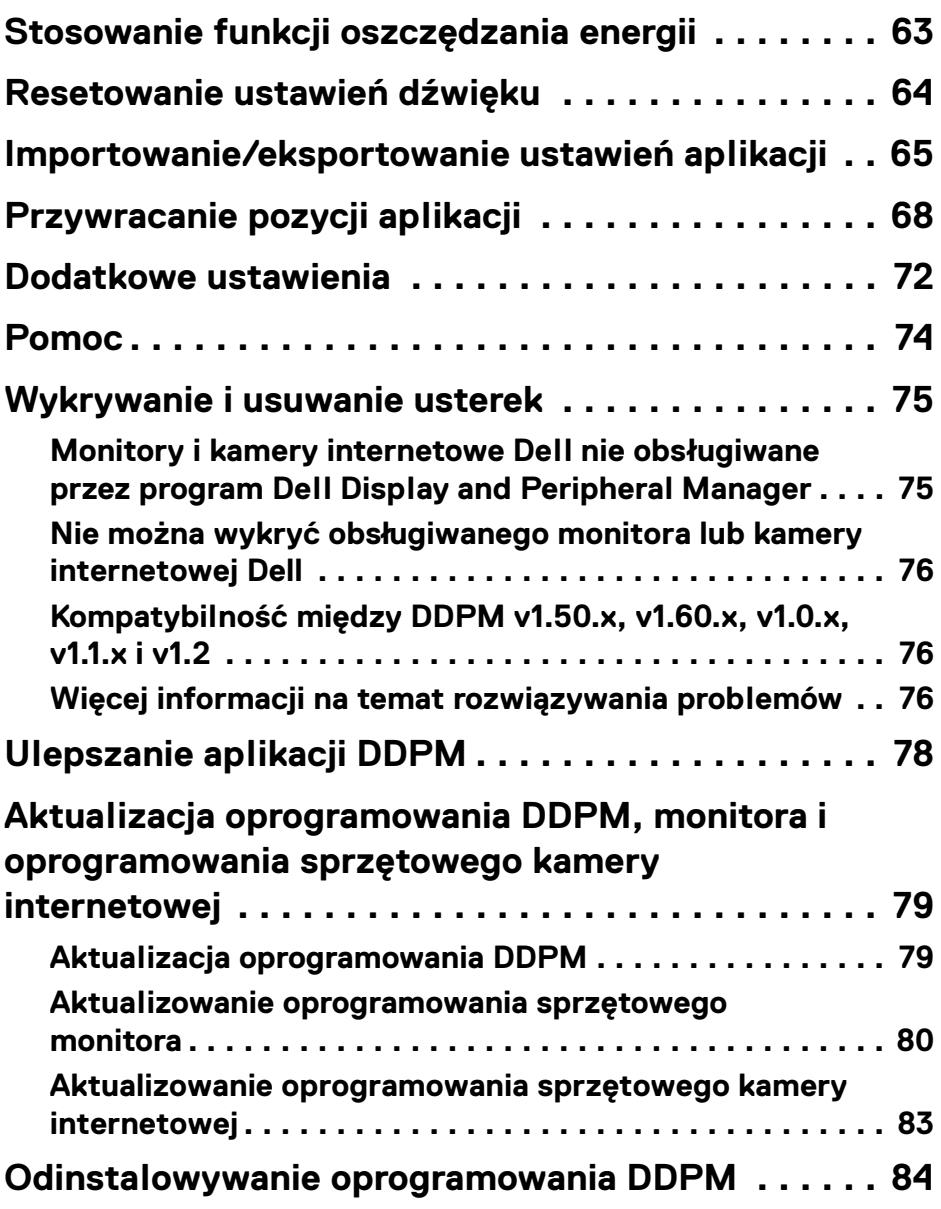

**│ 5**

 $\left(\begin{smallmatrix} 0 & 0 \\ 0 & 0 \\ 0 & 0 \end{smallmatrix}\right)$ 

## <span id="page-5-0"></span>**Przegląd**

Dell Display and Peripheral Manager (DDPM) to aplikacja Apple macOS służąca do zarządzania monitorem lub grupą monitorów i kamer internetowych.

Dell Display and Peripheral Manager umożliwia ręczne dostosowanie wyświetlanego obrazu, przypisanie automatycznych ustawień, zarządzanie energią, organizację okien, rotację obrazu i inne funkcje w wybranych monitorach i kamerach internetowych Dell.

Po zainstalowaniu programu Dell Display and Peripheral Manager uruchamia się on przy każdym uruchomieniu systemu. Ikona szybkiego dostępu jest dostępna w menu stanu, a informacje o podłączonych monitorach są dostępne po najechaniu kursorem na ikonę.

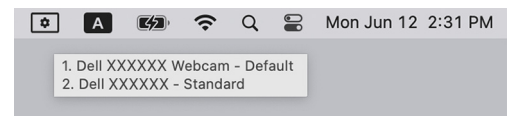

#### <span id="page-5-1"></span>**Wymagania systemowe**

Aplikacja DDPM obsługuje następujące systemy Apple macOS:

- $\cdot$  macOS 11
- macOS 12
- $\cdot$  macOS 13

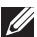

UWAGA: Niektóre funkcje zależne od sprzętu są dostępne tylko na monitorach lub kamerach internetowych obsługujących te funkcje. Zapoznaj się z podręcznikiem użytkownika monitora lub kamery internetowej, aby uzyskać informacje o dostępnych funkcjach.

UWAGA: Zrzuty ekranu przedstawione w tym dokumencie służą wyłącznie do celów ilustracyjnych. Niektóre funkcje mogą nie być obsługiwane przez monitor lub kamerę internetową.

**DEL** 

### <span id="page-6-0"></span>**Pobieranie i konfigurowanie programu Dell Display and Peripheral Manager**

#### <span id="page-6-1"></span>**Pobieranie programu Dell Display and Peripheral Manager**

Wyszukaj nazwę monitora lub modelu kamery internetowej lub wpisz ją na stronie **<https://www.dell.com/support>**. Pobierz program Dell Display and Peripheral Manager dla komputerów Mac z listy plików do pobrania i zainstaluj go na komputerze Mac.

Możesz również odwiedzić stronę **<https://www.dell.com/support/ddpm>** i pobrać oprogramowanie. Witryna pomocy technicznej Dell wykrywa system operacyjny komputera, a podczas przeglądania z komputera Mac pojawia się łącze do pobierania programu Dell Display and Peripheral Manager.

Można również wybrać system Mac OS z listy rozwijanej System operacyjny.

#### <span id="page-6-2"></span>**Podłącz monitor i kamerę internetową do komputera Mac**

**1.** Podłącz komputer Mac do monitora lub kamery internetowej zgodnie z opisem w podręczniku użytkownika.

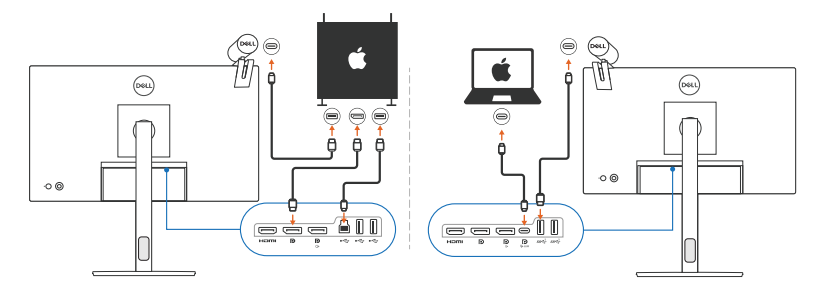

- UWAGA: Diagramy połączeń służą wyłącznie do celów ilustracyjnych. Zapoznaj się z podręcznikiem użytkownika monitora lub kamery internetowej, aby uzyskać pełne informacje na temat podłączania monitora lub kamery internetowej.
- UWAGA: Upewnij się, że kabel USB typu C lub kabel USB do przesyłania danych (USB typu B) jest podłączony między komputerem Mac a monitorem lub kamerą internetową.

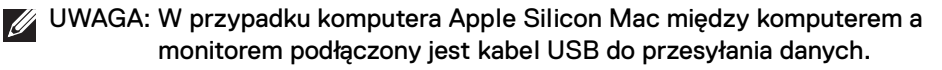

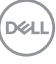

### <span id="page-7-0"></span>**Przed uruchomieniem programu Dell Display and Peripheral Manager**

Przed uruchomieniem programu Dell Display and Peripheral Manager przejdź do opcji **Others (Inne)** w menu ekranowym monitora i upewnij się, że funkcja **DDC/CI** jest włączona.

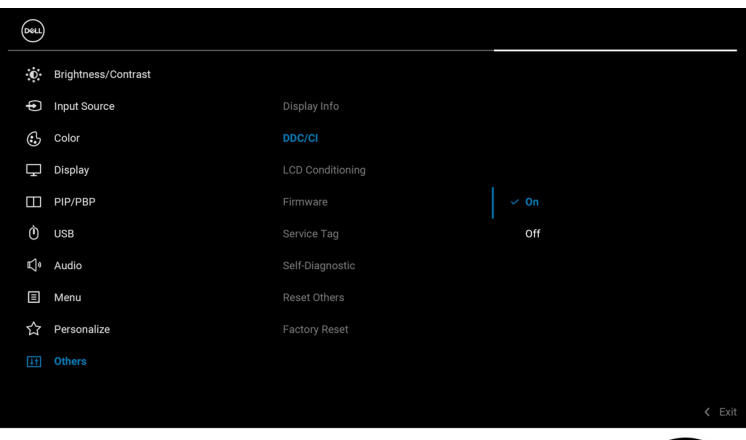

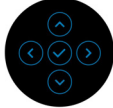

**8 │ Przed uruchomieniem programu Dell Display and Peripheral Manager**

DELI

### <span id="page-8-0"></span>**Uruchamianie programu Dell Display and Peripheral Manager**

#### <span id="page-8-1"></span>**Moduł uruchamiający menu**

Kliknięcie ikony Dell Display and Peripheral Manager na pasku stanu spowoduje otwarcie okna dialogowego **Menu Launcher (Moduł uruchamiający menu)**. Gdy do komputera podłączonych jest wiele monitorów firmy Dell, z menu rozwijanego można wybrać dowolny monitor.

**Menu Launcher (Moduł uruchamiający menu)** zapewnia szybki dostęp do następujących, często używanych funkcji:

- **Brightness/Contrast (Jasność/Kontrast)**
- **Color (Kolor)**
- **Display (Wyświetlacz)**
- **Easy Arrange (Łatwa aranżacja)**
- **KVM** (opcjonalny)
- **Webcam (Kamera internetowa)** (jeśli podłączona)

DØL

#### **Brightness/Contrast (Jasność/Kontrast)**

Umożliwia dostosowanie poziomu jasności i kontrastu (lub luminancji) wybranego modelu. Jeśli masz wiele monitorów, wybierz monitor z listy rozwijanej lub przenieś okno dialogowe do monitora, który chcesz dostosować.

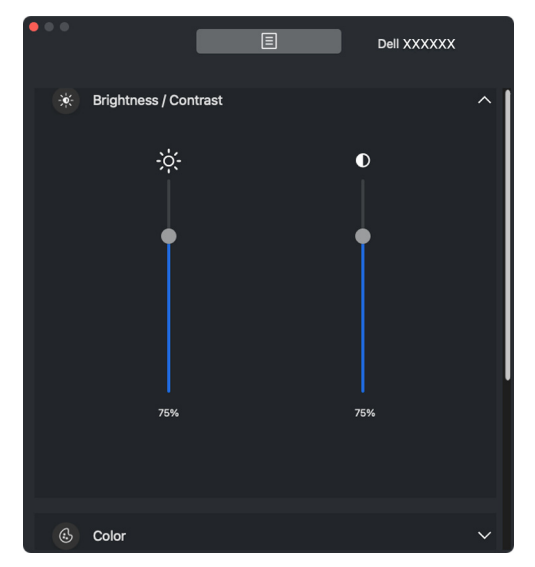

UWAGA: Minimalna wartość kontrastu jest ustawiona na 25%, aby zachować widoczność na ekranie.

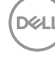

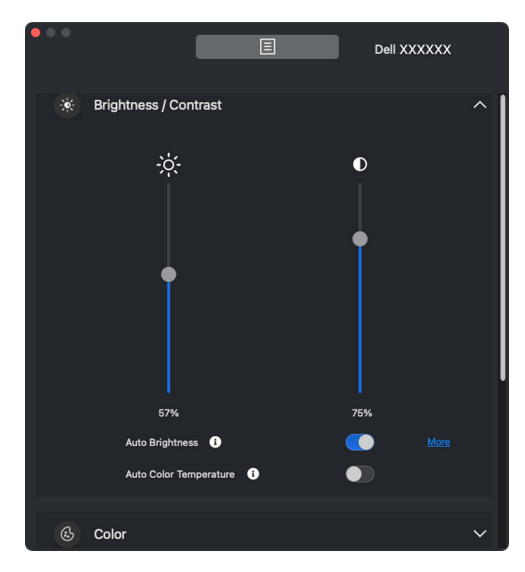

UWAGA: Funkcja Automatycznie jest dostępna na monitorach wyposażonych w czujnik oświetlenia otoczenia.

#### **Color (Kolor)**

Zmień ustawienia kolorów, aby dopasować je do preferencji użytkownika na ekranie. Aby uzyskać dostęp do dodatkowych ustawień, kliknij przycisk **More (Więcej)**.

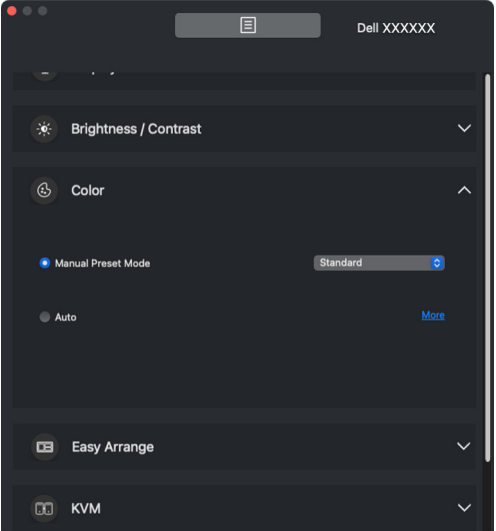

UWAGA: Aby uzyskać więcej informacji, zobacz **[Wybór trybu wstępnego](#page-29-0)  [ustawienia kolorów monitora](#page-29-0)**.

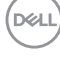

#### **Display (Wyświetlacz)**

Umożliwia dostosowanie rozdzielczości i częstotliwości odświeżania wybranego monitora. Aby uzyskać dostęp do dodatkowych ustawień, kliknij przycisk **More (Więcej)**.

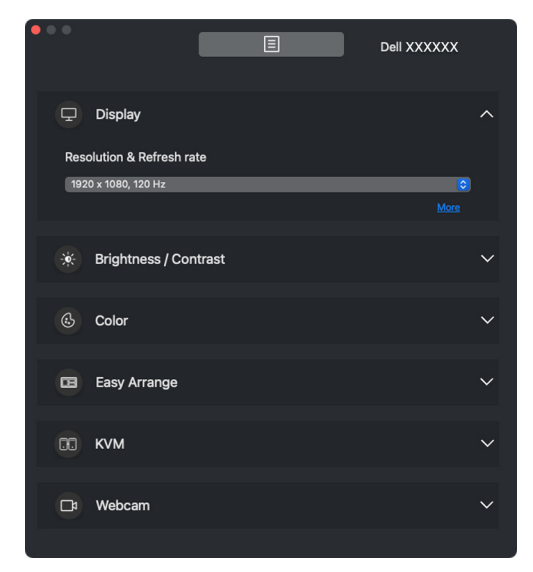

UWAGA: Program Dell Display and Peripheral Manager dopasuje się do dostosowanych preferencji systemowych zastosowanych na komputerze Mac.

#### **Easy Arrange (Łatwa aranżacja)**

Szybki wybór umożliwia lista zalecanych lub ostatnio używanych układów i profili łatwej pamięci, jak pokazano na poniższej ilustracji. Funkcja **Custom Layout (Układ niestandardowy)** zapewnia skrót umożliwiający personalizację nowego układu poprzez zapisanie aktualnej aranżacji okien.

Najedź myszą na profile znajdujące się na liście w obszarze **Easy Memory App Profile (Profil aplikacji Łatwa pamięć)**, aby wybrać dany profil i zastosować na monitorze.

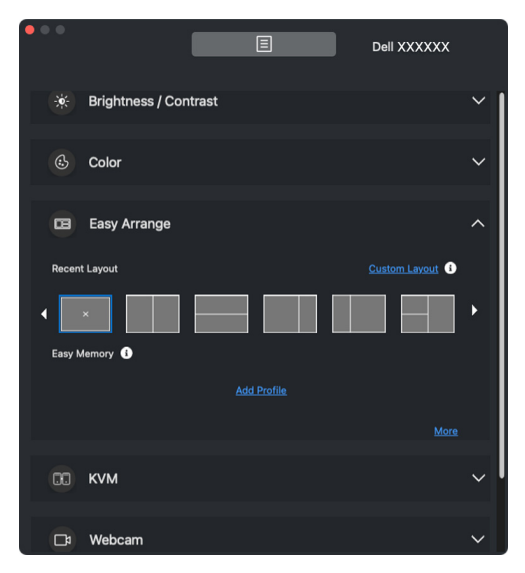

DELI

#### **KVM**

Po skonfigurowaniu funkcji KVM można przełączać klawiaturę i mysz między komputerami. Zapoznaj się z sekcją **[Konfiguracja KVM](#page-49-0)**, aby użyć **Setup wizard (Kreatora konfiguracji)**.

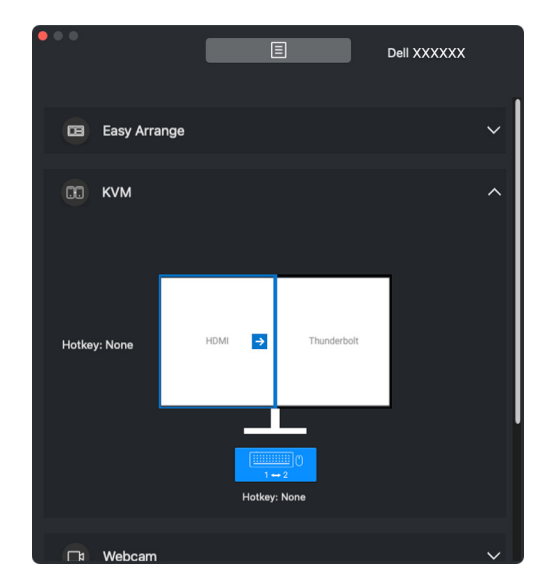

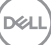

#### **Webcam (Kamera internetowa)**

Jeśli do komputera podłączona jest więcej niż jedna kamera internetowa, wybierz kamerę z listy rozwijanej modelu, aby ją skonfigurować.

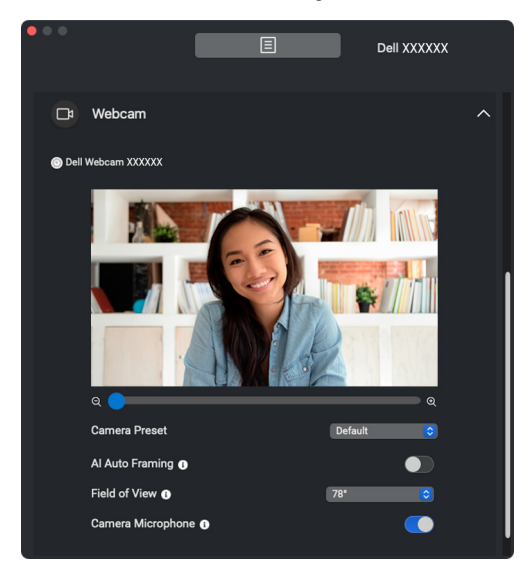

DELL

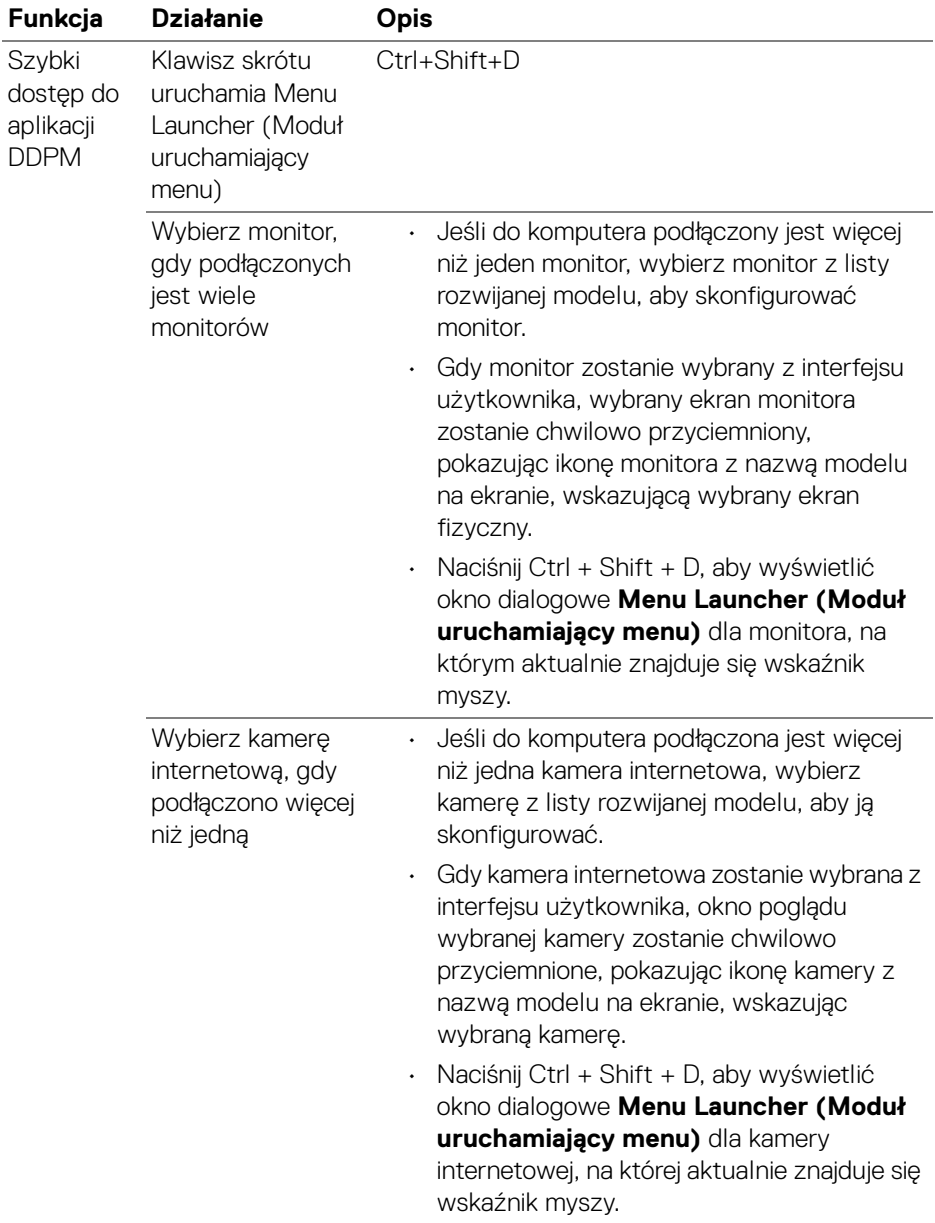

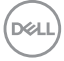

### <span id="page-17-0"></span>**Menu główne**

Uruchom program Dell Display and Peripheral Manager, korzystając z jednej z następujących metod:

• Kliknij prawym przyciskiem myszy ikonę DDPM na pasku stanu i wybierz **Open Dell Display and Peripheral Manager (Otwórz Dell Display and Peripheral Manager)**.

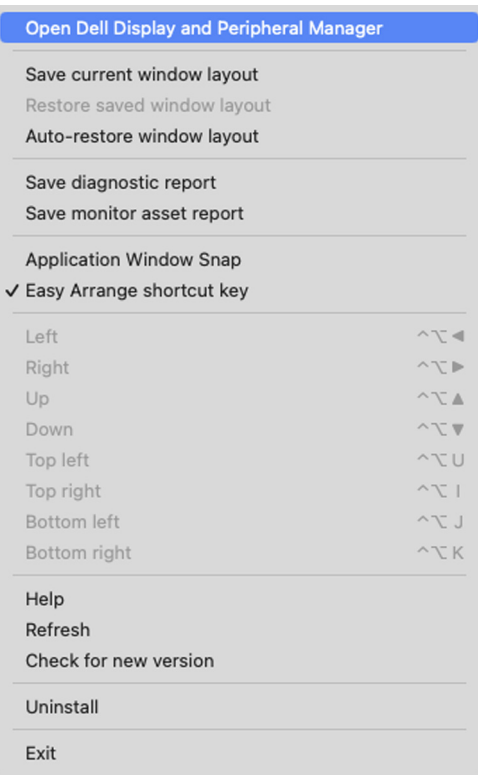

DELI

• Kliknij ikonę **DDPM** na pasku zadań systemu, aby otworzyć okno **Menu Launcher (Moduł uruchamiający menu)**. Aby uzyskać dostęp do większej liczby funkcji, kliknij ikonę menu w celu uruchomienia głównego menu.

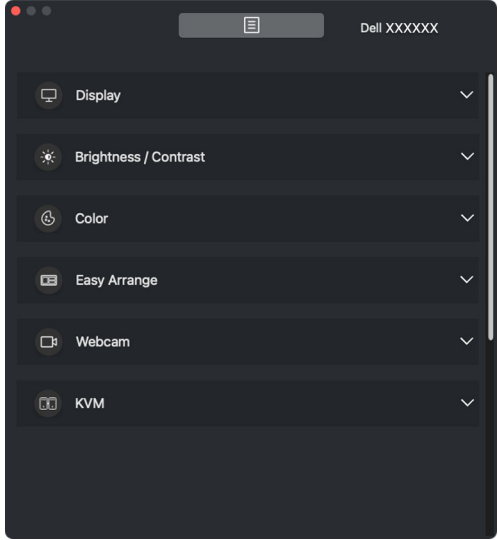

Menu systemu zapewnia zestaw menu i podmenu do regulacji funkcji DDPM.

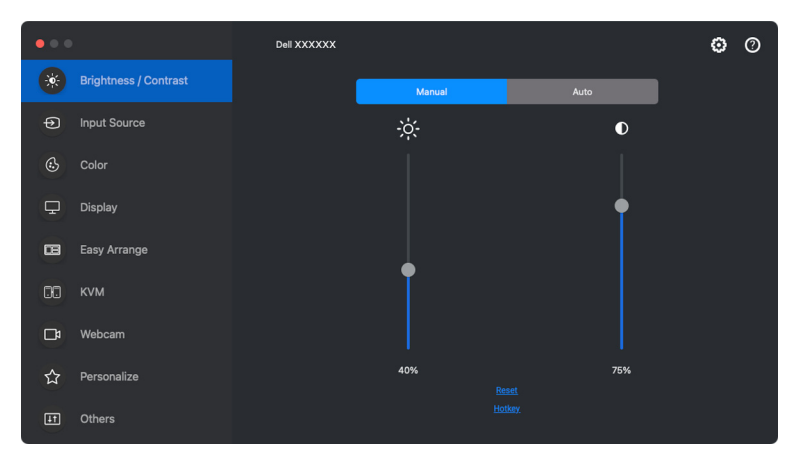

DØL

### <span id="page-19-0"></span>**Dostosowanie jasności i kontrastu monitora**

W menu aplikacji Dell Display and Peripheral Manager przejdź do menu **Brightness/ Contrast (Jasność/Kontrast)**, aby zmienić poziom jasności i kontrastu.

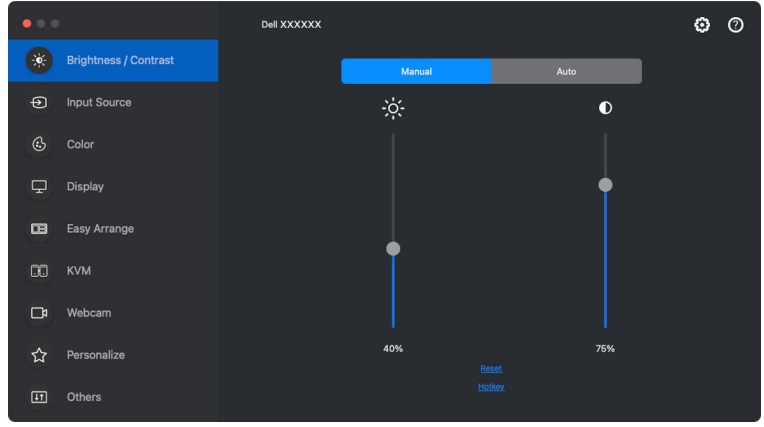

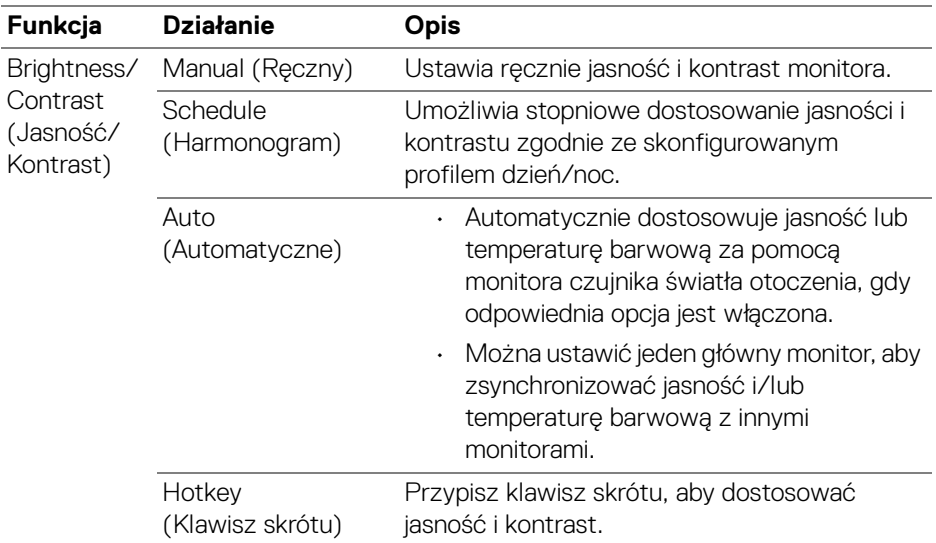

DELL

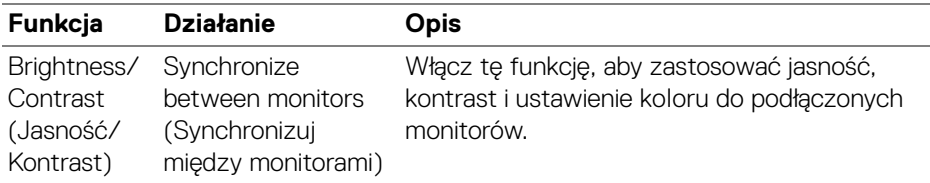

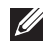

UWAGA: Synchronizacja sterowania monitorami jest dostępna tylko wtedy, gdy podłączone są dwa lub więcej monitorów o tej samej jasności/ kontraście.

UWAGA: Minimalna wartość kontrastu jest ustawiona na 25%, aby zachować widoczność na ekranie.

#### <span id="page-20-0"></span>**Ustawianie harmonogramu jasności i kontrastu**

Wybierz kartę **Schedule (Harmonogram)**, aby ustawić harmonogram jasności i kontrastu zgodnie ze skonfigurowanym profilem dzień/noc.

**1.** Wybierz kartę **Schedule (Harmonogram)** w menu **Brightness/Contrast (Jasność/Kontrast)**. Dostosuj poziom jasności i kontrastu, przesuwając suwaki w górę lub w dół. Kliknij przycisk **Settings (Ustawienia)**, aby skonfigurować czas profilu lub wyświetlić podgląd efektu przejścia profilu.

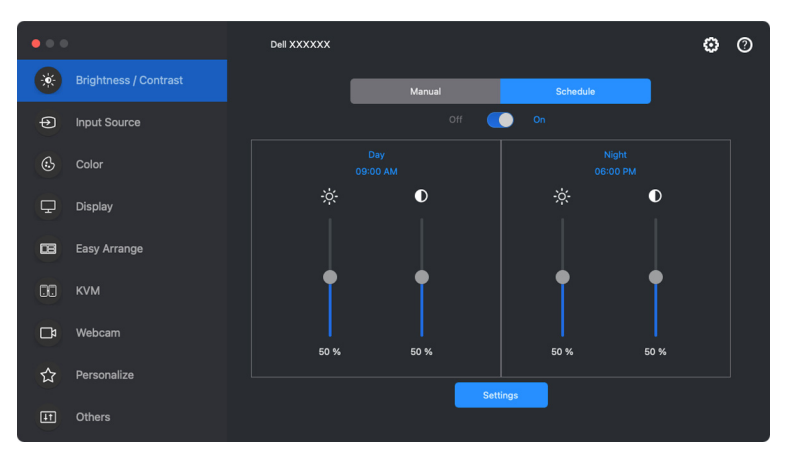

DØL

**2.** Dostosuj czas rozpoczęcia i czas trwania dla opcji **Day (Dzień)** i **Night (Noc)**. Kliknij przycisk **Close (Zamknij),** aby zapisać i wyjść z menu.

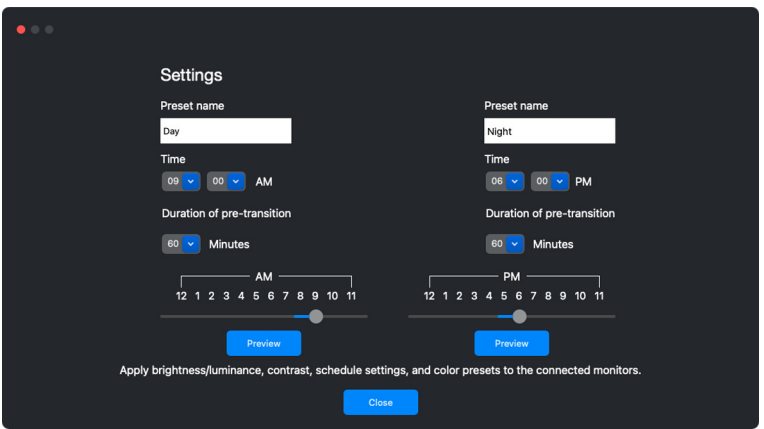

UWAGA: Funkcja harmonogramu jest dostępna na monitorach, które nie są wyposażone w czujnik światła otoczenia.

#### <span id="page-21-0"></span>**Ustawianie funkcji Automatyczne dla jasności i kontrastu**

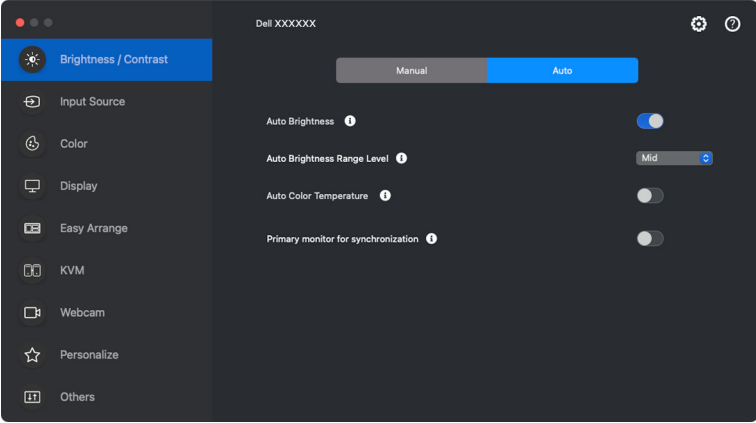

DØL

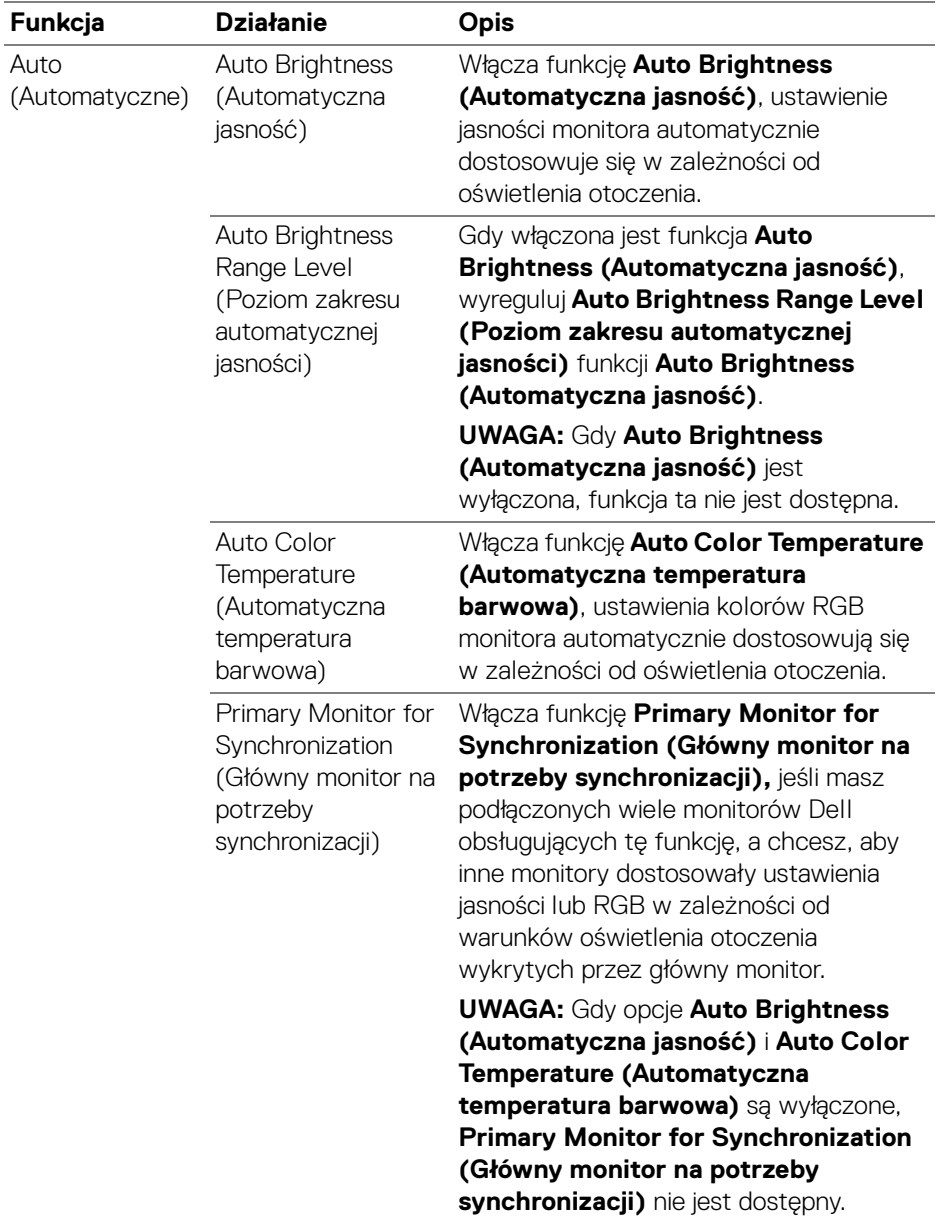

UWAGA: Funkcja Automatycznie jest dostępna na monitorach wyposażonych w czujnik oświetlenia otoczenia.

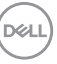

#### <span id="page-23-0"></span>**Przypisywanie klawiszy skrótów**

Kliknij **Hotkey (Klawisz skrótu)** w menu **Brightness/Contrast (Jasność/ Kontrast)** i przypisz klawisz skrótu, aby dostosować jasność i kontrast.

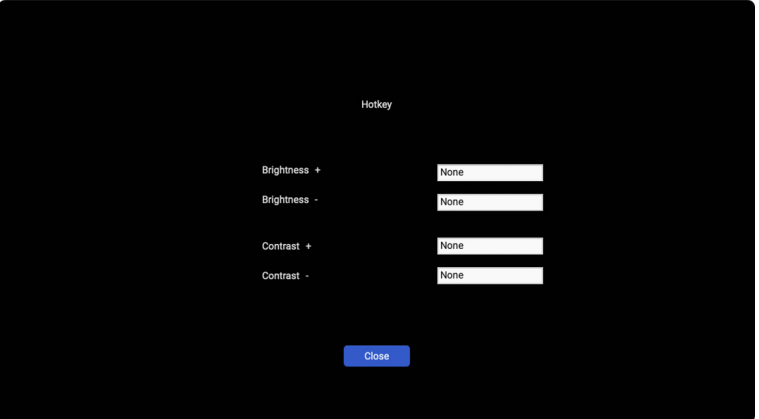

Jeśli podłączonych jest wiele monitorów, skonfigurowane klawisze skrótu zostaną zsynchronizowane pomiędzy monitorami. Aby uruchomić regulację jasności/ kontrastu lub luminancji, przesuń mysz na żądany monitor.

### <span id="page-24-0"></span>**Zarządzanie wieloma wejściami wideo**

Menu **Input Source (Źródło wejścia)** umożliwia zarządzanie wieloma wejściami wideo, które są podłączone do monitora Dell. Ułatwia przełączanie pomiędzy wejściami przy pracy z wieloma komputerami.

W sekcji **General (Ogólne)** wyświetlane są wszystkie porty wejściowe wideo dostępne na monitorze. Każdemu wejściu można przypisać nazwę i port przesyłania danych USB.

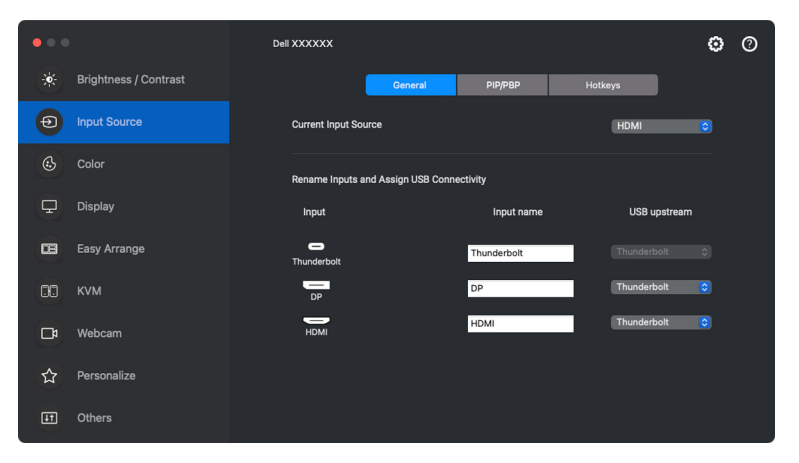

UWAGA: Zapoznaj się z podręcznikiem użytkownika monitora, aby uzyskać informacje o dostępnych wejściach.

#### <span id="page-25-0"></span>**Konfigurowanie trybu PIP lub PBP**

- **1.** Kliknij tryb **PIP/PBP**, aby włączyć funkcję podzielonego ekranu w obsługiwanych modelach.
- **2.** Kliknij **Toggle Between Positions (Przełącz między pozycjami)**, aby zmienić obrazu pozycję PIP.
- **3.** Z listy rozwijanej **Input 1 (Wejście 1)** wybierz główne wejście, a następnie wybierz dodatkowe wejście z listy rozwijanej **Input 2 (Wejście 2)**, aby zmienić główne lub dodatkowe wejścia.

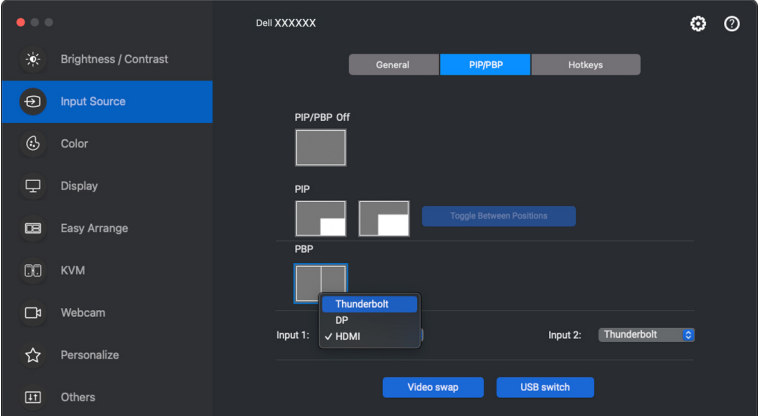

**4.** Kliknij przełącznik **USB switch (Przełącznik USB)**, aby przełączyć port USB, który jest powiązany z aktywnymi źródłami wejściowymi.

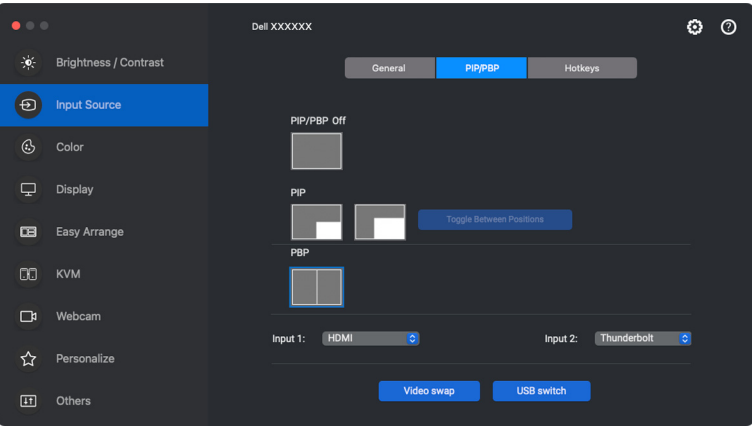

DEL

**5.** Kliknij przycisk **Video swap (Zamień wideo)**, aby zamienić źródła wejściowe.

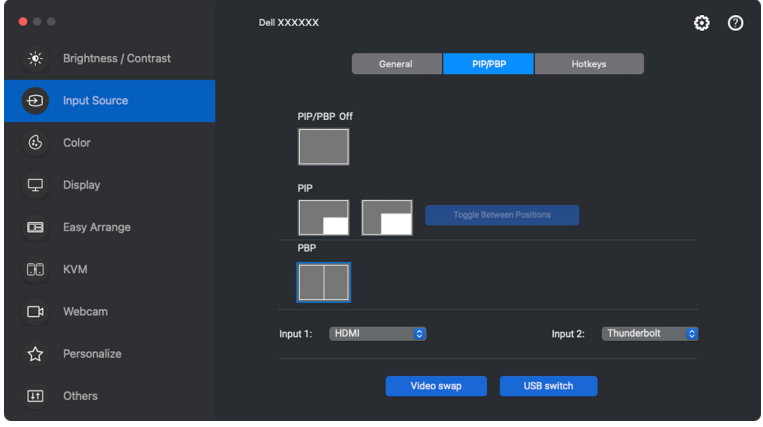

UWAGA: Aby uzyskać więcej informacji o dostępnych funkcjach PIP/PBP, zobacz podręcznik użytkownika monitora.

#### <span id="page-27-0"></span>**Przypisywanie klawiszy skrótów**

Można przypisać klawisze skrótów w celu szybkiego dostępu do funkcji **Input Source (Źródło wejścia)**.

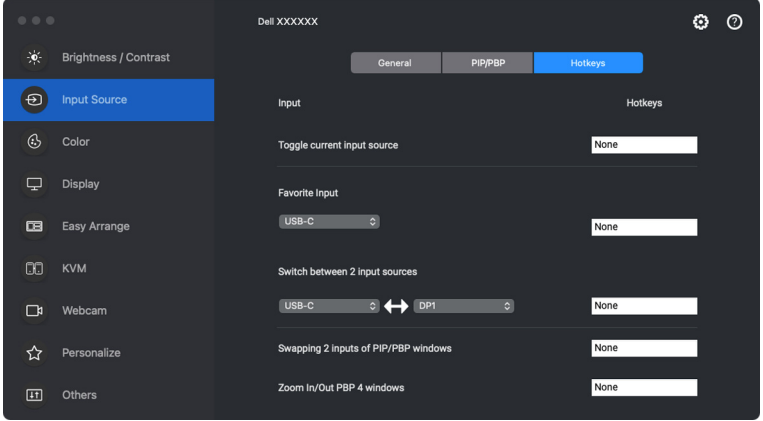

Ewentualnie przełącz źródło wejścia z listy rozwijanej **Current Input Source (Bieżące źródło sygnału)**.

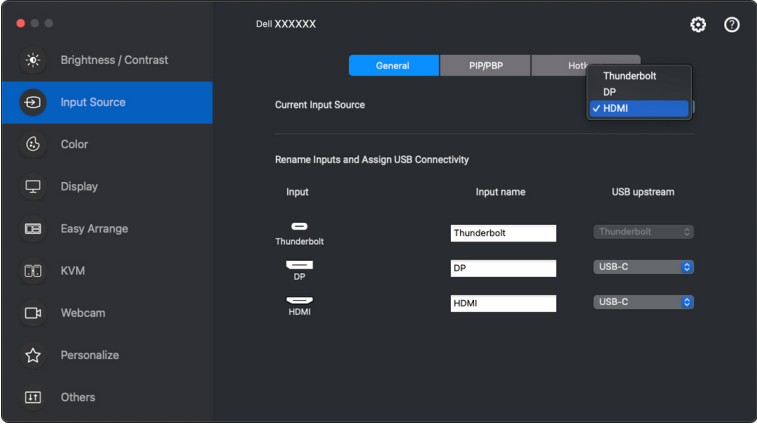

DELI

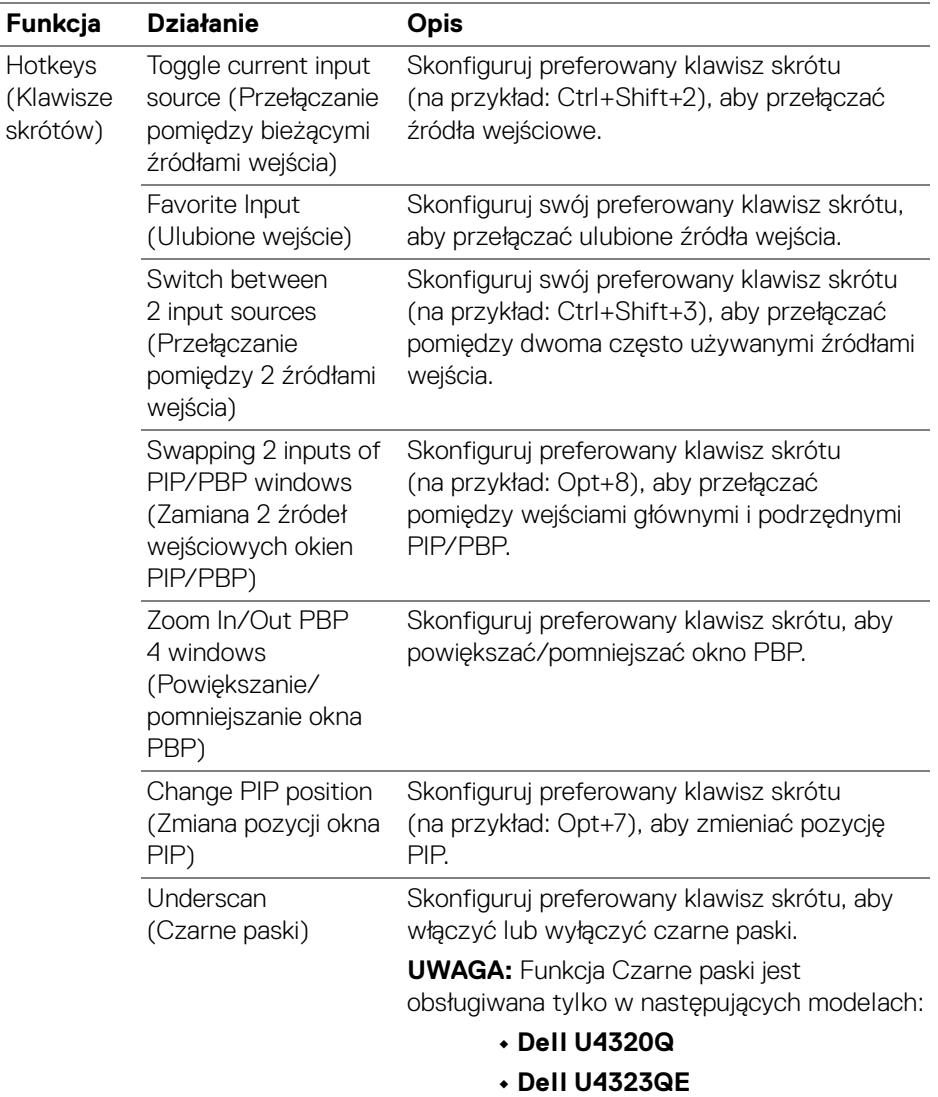

UWAGA: Aby uzyskać więcej informacji o dostępnych funkcjach PIP/PBP, zobacz podręcznik użytkownika monitora.

UWAGA: Jeśli podłączonych jest kilka monitorów, dla łatwości obsługi skonfigurowane klawisze skrótu zostaną zsynchronizowane pomiędzy monitorami. Aby uruchomić funkcję dla wybranego monitora, przesuń mysz na ten monitor i naciśnij klawisz skrótu.

### <span id="page-29-0"></span>**Wybór trybu wstępnego ustawienia kolorów monitora**

Menu **Color (Kolor)** umożliwia powiązanie dowolnej opcji tryb ustawień wstępnych z aplikacją. Gdy włączony jest tryb **Auto (Automatyczne)**, program Dell Display and Peripheral Manager automatycznie włączy odpowiedni tryb ustawień wstępnych w momencie aktywacji powiązanej z nimi aplikacji. Tryb ustawień wstępnych przypisany do konkretnej aplikacji może być taki sam w każdym podłączonym monitorze lub można też ustawić różny tryb ustawień wstępnych dla każdego z monitorów.

Aby dodać nową aplikację do listy przydziałów, przejdź do wyszukiwarki, aby wyszukać aplikację, przeciągnij ją z Findera i upuść na bieżącą listę. Wybierz ustawienie wstępne z listy rozwijanej trybu ustawień wstępnych, aby powiązać ustawienie wstępne z aplikacją.

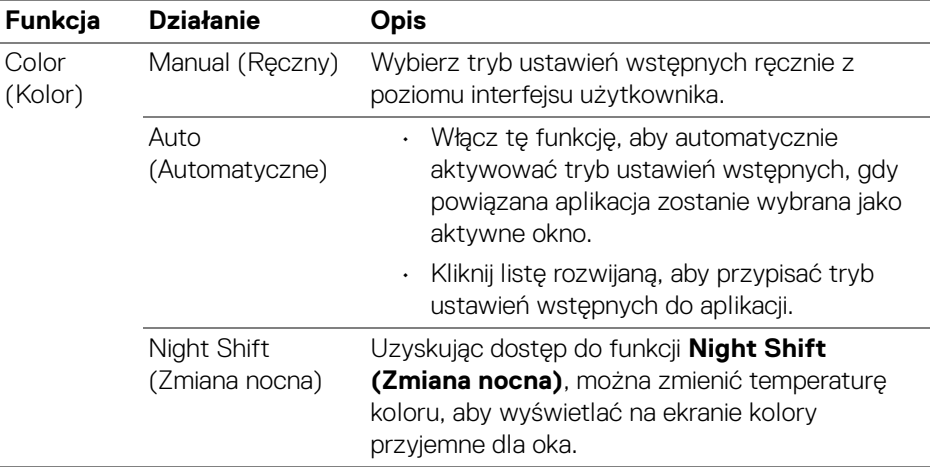

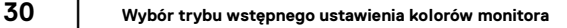

DØL

#### <span id="page-30-0"></span>**Automatyczna zmiana ustawień kolorów podczas korzystania z określonej aplikacji**

- **1.** Wybierz **Auto (Automatyczne)**.
- **2.** Kliknij opcję **Add application (Dodaj aplikację)**.

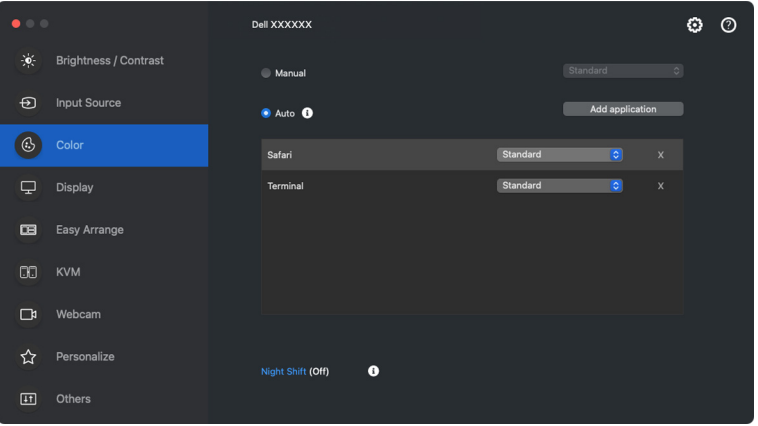

**3.** Wpisz nazwę żądanej aplikacji w polu wyszukiwania. Wybierz żądane aplikacje i kliknij **OK**.

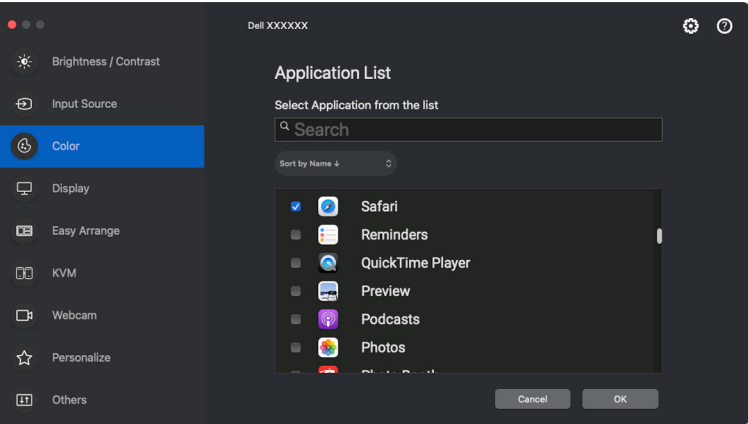

**D**<sup></sup>

**4.** Wybierz żądane ustawienia wstępne kolorów podczas korzystania z aplikacji.

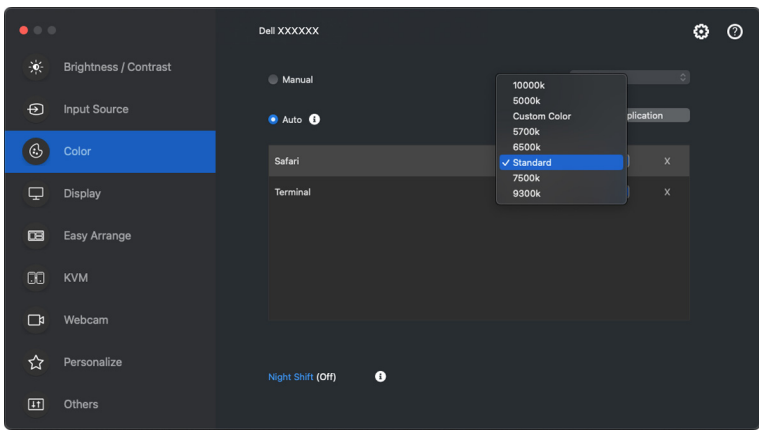

UWAGA: Zadania **Preset Mode (Tryb ustawień wstępnych)** przypisane do plików wsadowych, skryptów, skrótów, a także plików niewykonywalnych, takich jak archiwa zip czy inne pliki spakowane, nie są obsługiwane.

**D**<sup></sup>

### <span id="page-32-0"></span>**Zarządzanie kolorami**

Ta funkcja zapewnia optymalne wrażenia kolorystyczne poprzez dopasowanie przestrzeni barw monitora do profilu International Color Consortium (ICC).

W przypadku obsługiwanych modeli Dell opcje **Color Management (Zarządzanie kolorami)** są dostępne przez naciśnięcie przycisku **Advanced (Zaawansowane)** w menu **Color (Kolor)**. Można wybrać opcję **Automatically adjust the ICC color profile based on color preset (Automatycznie dostosuj profil kolorów ICC na podstawie wstępnie ustawionego koloru)** lub **Automatically adjust the color based on ICC profile (Automatycznie dostosuj kolor na podstawie profilu ICC)**.

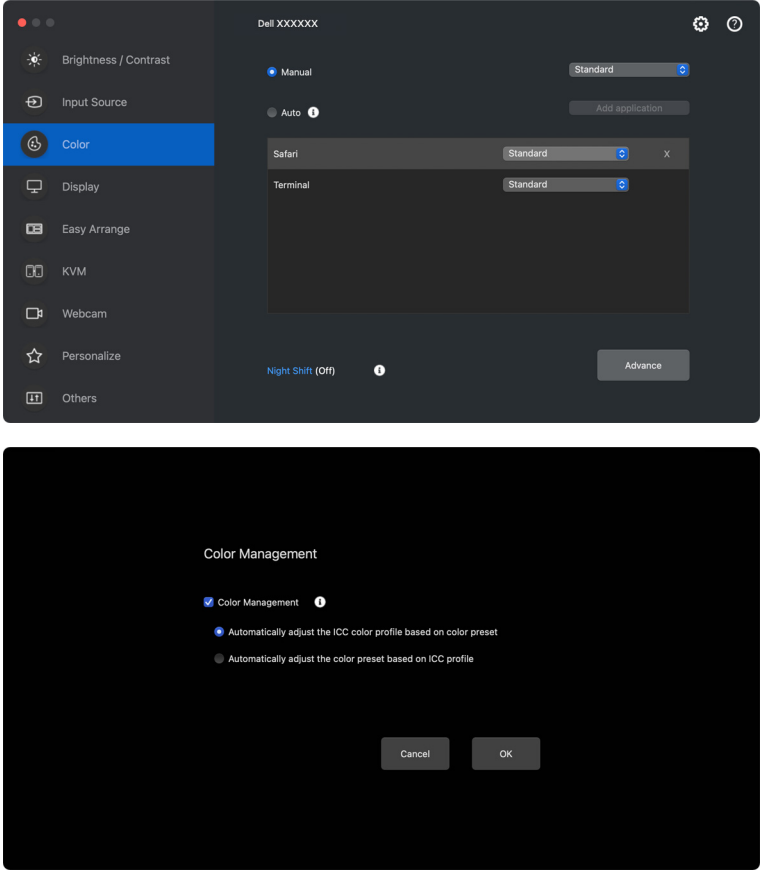

**D**<sup></sup>

#### <span id="page-33-0"></span>**Automatycznie dostosuj profil kolorów ICC na podstawie wstępnie ustawionego koloru**

Odpowiedni profil ICC w systemie Mac zostaje zmieniony, gdy zmienisz wstępne ustawienie koloru z menu OSD monitora.

#### <span id="page-33-1"></span>**Automatycznie dostosuj kolor na podstawie profilu ICC**

Odpowiednie ustawienia koloru są ustawione na monitorze w przypadku zmiany profilu ICC w systemie Mac. Możesz kliknąć łącze profilu ICC, aby dodać profil kolorów zainstalowany dla monitora.

#### <span id="page-33-2"></span>**Zmiana profilu ICC/ICM w systemie Mac**

**1.** Otwórz aplikację **ColorSync Utility** na komputerze Mac. Znajdź bieżący ekran, kliknij listę rozwijaną **Current Profiles (Bieżące profile)** i wybierz **Other... (Inne...)**.

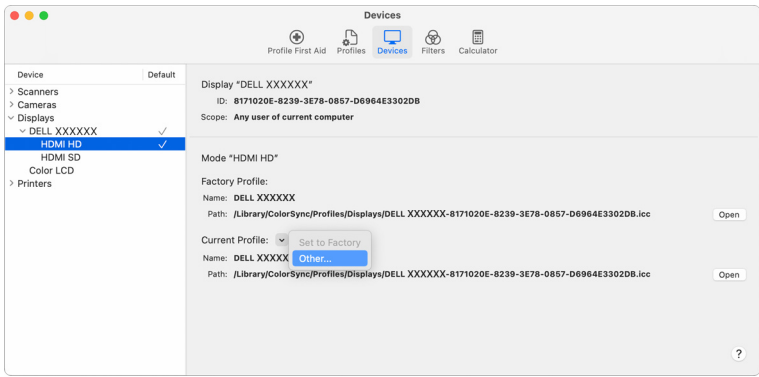

**2.** Wybierz profil (plik .icm), który chcesz zastosować.

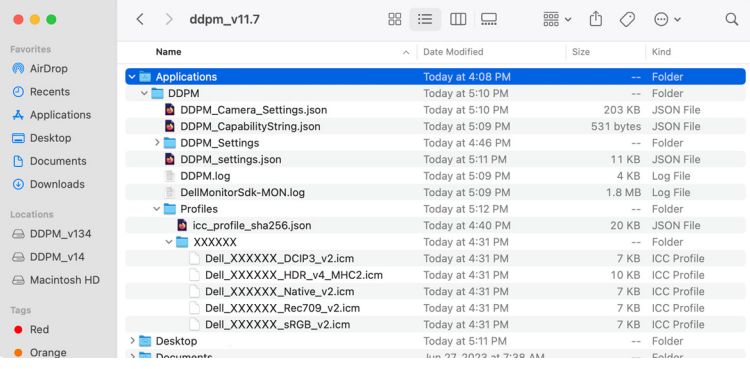

DØL

**3.** Aplikacja DDPM zastosuje odpowiednie ustawienia koloru do OSD monitora.

### <span id="page-34-0"></span>**Dostosowywanie ustawień wyświetlania monitora**

W menu DDPM wybierz **Display (Wyświetlacz)**, aby zmienić typowe ustawienia monitora.

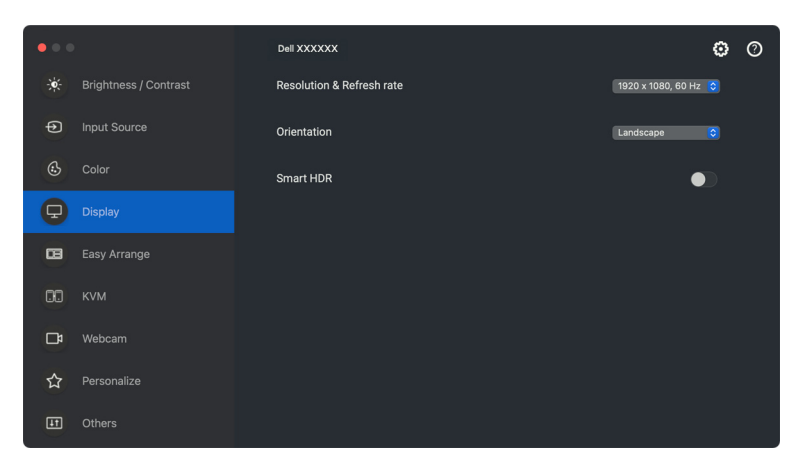

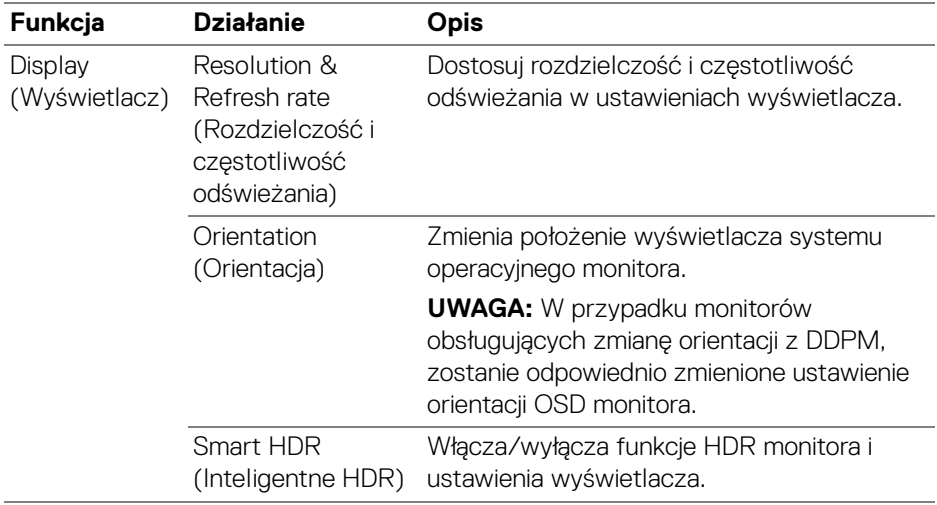

UWAGA: Opcja Inteligentne HDR jest dostępna tylko dla monitora obsługującego tę funkcję.

DELI

### <span id="page-35-0"></span>**Porządkowanie okien przy użyciu funkcji Łatwa aranżacja**

Menu **Easy Arrange (Łatwa aranżacja)** upraszcza sposób wyświetlania okien aplikacji na monitorze. Funkcja ta wymaga jawnego udzielenia pozwolenia DDPM na aranżację aplikacji.

UWAGA: W przypadku korzystania z menu **Easy Arrange (Łatwa aranżacja)** po raz pierwszy, aplikacja zażąda dostępu do uprawnień **Accessibility (Ułatwienia dostępu)** na komputerze Mac. Kliknij opcję **Open System Preferences (Otwórz preferencje systemowe)** i postępuj zgodnie z wyświetlanym na ekranie instrukcjami w celu włączenia funkcji **Accessibility (Ułatwienia dostępu)**.

#### <span id="page-35-1"></span>**Layout (Układ)**

Organizacja okien:

- **1.** Wybierz dowolny z ustawionych wstępnie układów, aby wirtualnie podzielić ekran na wiele stref.
- **2.** Przeciągnij aplikację do wybranej strefy, aby umieścić aplikację w strefie. Aplikacja zostanie przyciągnięta do wybranej strefy.

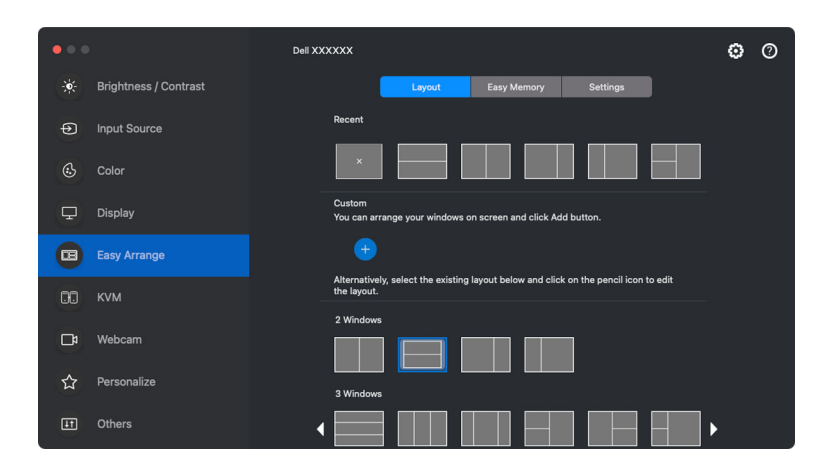

Tryb poziomy układów **Easy Arrange (Łatwa aranżacja)**

DØLI
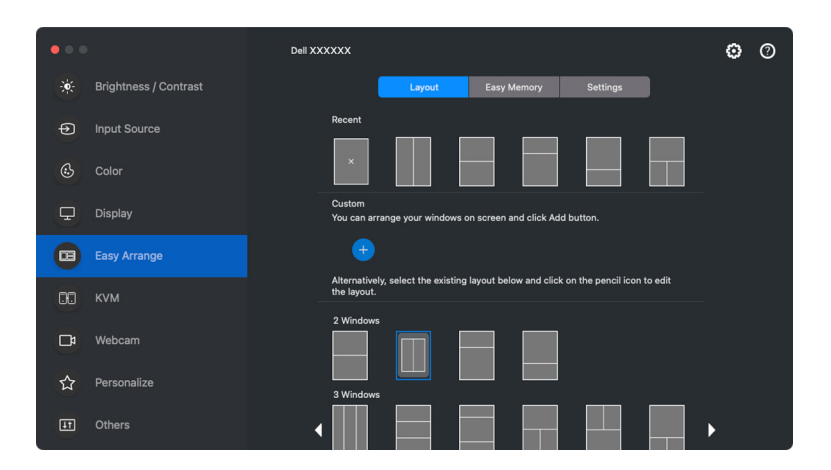

Tryb pionowy układów **Easy Arrange (Łatwa aranżacja)** jest wyświetlany po obróceniu monitora

#### **Customize layout (Spersonalizuj układ)**

Możesz dodać nowy układ do swoich preferencji. Wykonaj poniższe czynności, aby dodać nowy niestandardowy układ:

**1.** Rozmieść okna na ekranie, a następnie kliknij ikonę **+**. Układ zostanie ustawiony zgodnie z aranżacją okien.

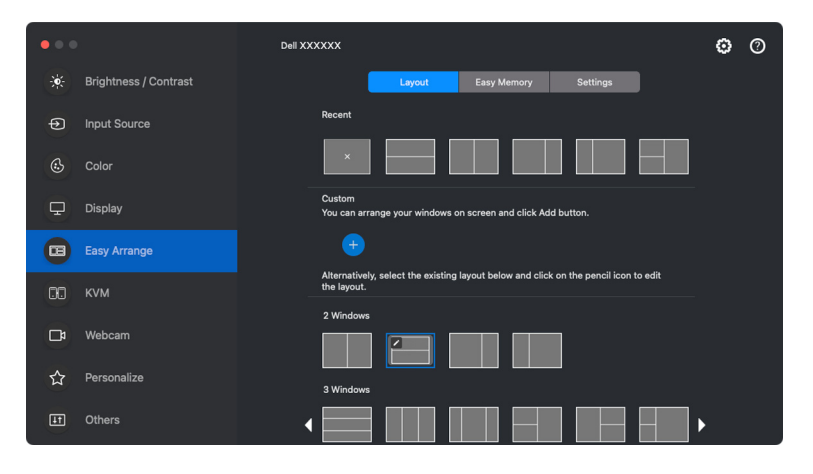

DØLI

**2.** W oknie dialogowym zapisu wybierz nazwę układu dla nowego układu.

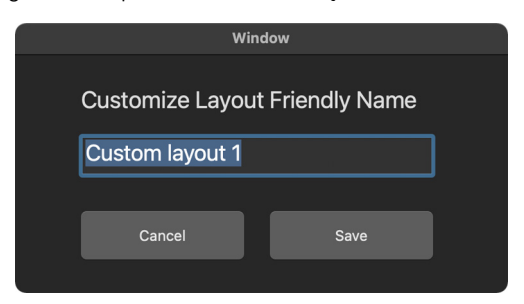

**3.** Kliknij opcję **Save (Zapisz)**, aby ukończyć personalizację.

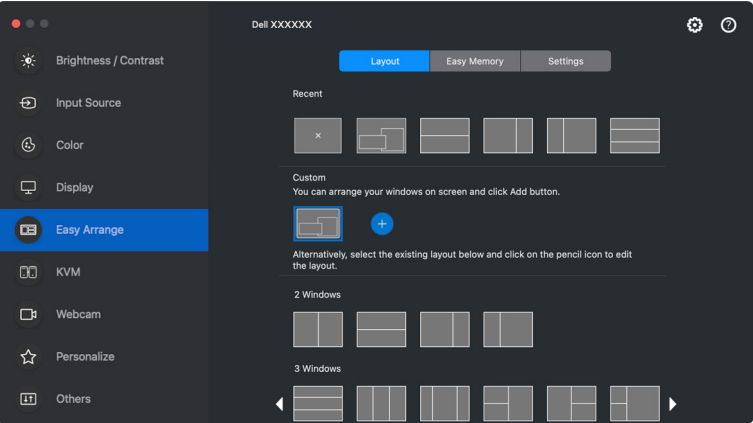

DELI

Możesz również edytować dowolny istniejący układ według własnych preferencji. Wykonaj poniższe czynności, aby personalizować istniejący układ:

**1.** Najedź wskaźnikiem myszy na układ, który chcesz personalizować i kliknij ikonę pióra.

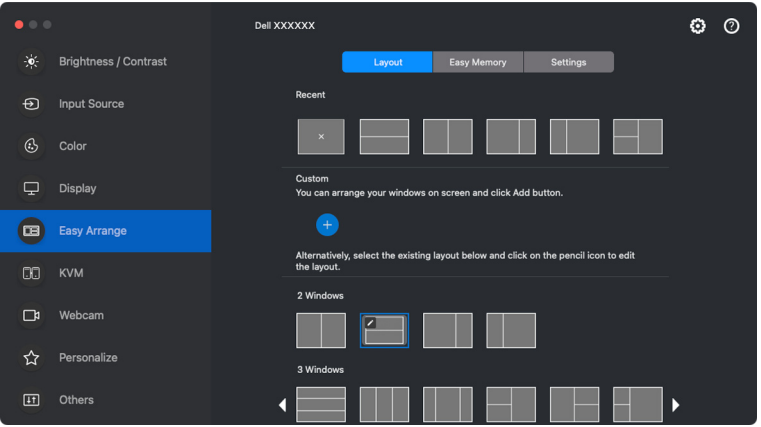

**2.** Na ekranie pojawi się układ z CZERWONYMI liniami siatki. Naciśnij CZERWONĄ linię siatki, aby dostosować rozmiar partycji.

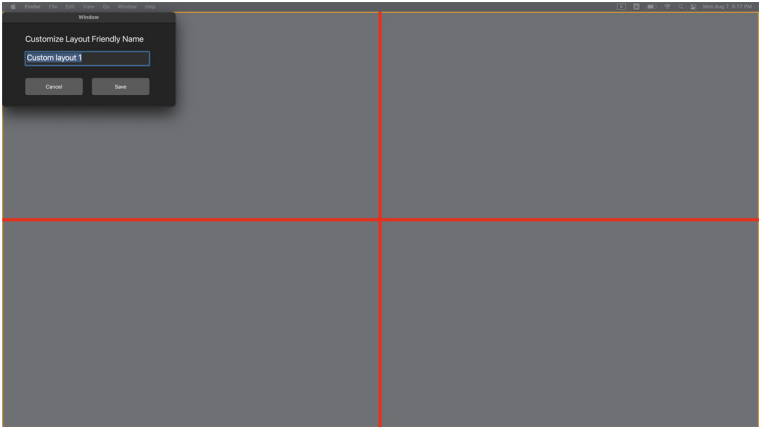

**3.** Po przeciągnięciu linii w celu dostosowania rozmiaru partycji CZERWONA linia siatki zmieni się w ZIELONĄ. Po zakończeniu zwolnij naciśnięcie linii.

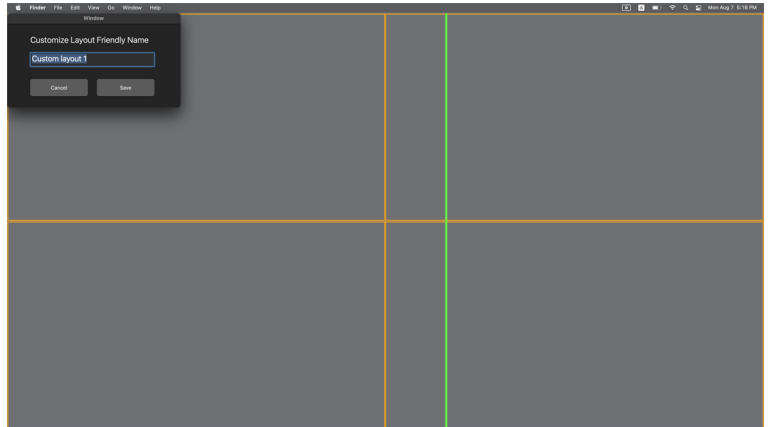

**4.** W polu dialogowym wyświetlanym w lewym górnym rogu ekranu kliknij **Save (Zapisz)**, aby zapisać personalizowany układ.

### **Easy Memory (Łatwa pamięć)**

**Easy Memory (Łatwa pamięć)** umożliwia zapisanie aplikacji lub plików na odpowiedniej partycji na różnych profilach, a następnie ich ręczne przywrócenie, według programu lub przy uruchamianiu systemu.

Proces przywracania innych aplikacji nazywany jest automatyzacją. Proces automatyzacji wymaga jawnego udzielenia pozwolenia DDPM na uruchomienie aplikacji.

UWAGA: Dla każdej aplikacji dodawanej po raz pierwszy do **Easy Memory (Łatwa pamięć)**, będzie trzeba jawnie udzielić pozwolenia DDPM na automatyzację. System wyświetli okno dialogowe z pozwoleniem, w którym należy kliknąć przycisk **OK**. Kliknięcie opcji **Don't Allow (Nie zezwalaj)** spowoduje uniemożliwienie DDPM samodzielnego uruchomienia aplikacji.

Tworzenie i uruchamianie profilu:

**1.** Kliknij **+**, aby utworzyć nowy profil.

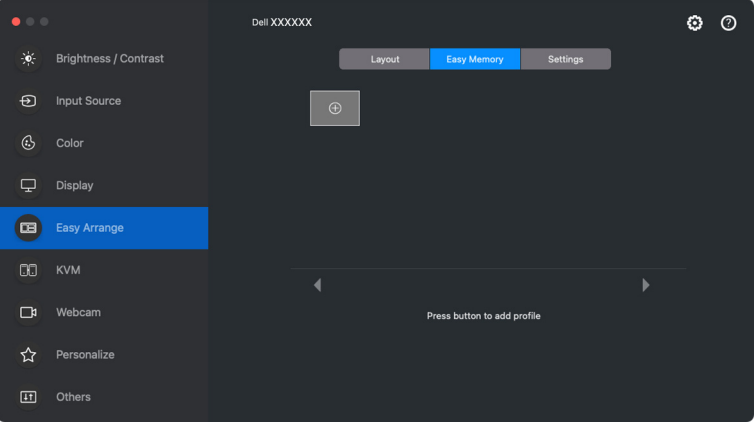

**2.** Każdy układ ma domyślną nazwę profilu. Nazwę można zmienić. Wybierz układ. Kliknij przycisk **Next (Dalej)**.

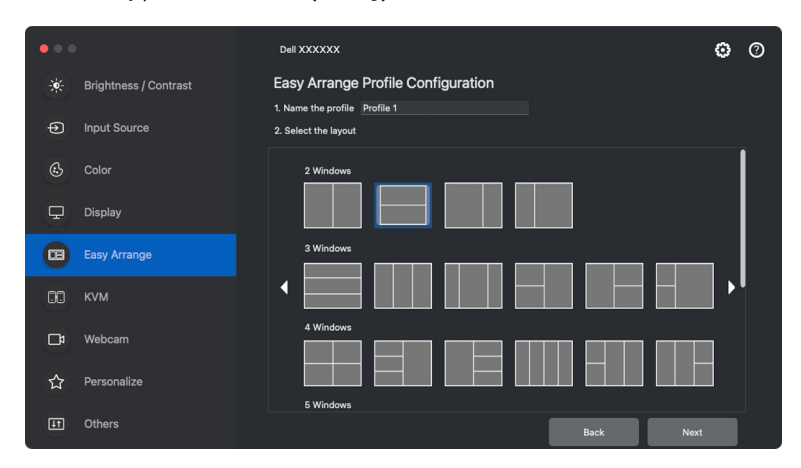

**3.** Do każdego okna przydziel aplikację lub plik. Aplikację lub plik można przeciągnąć bezpośrednio na okno. Można też kliknąć symbol **+**, aby wywołać listę aplikacji.

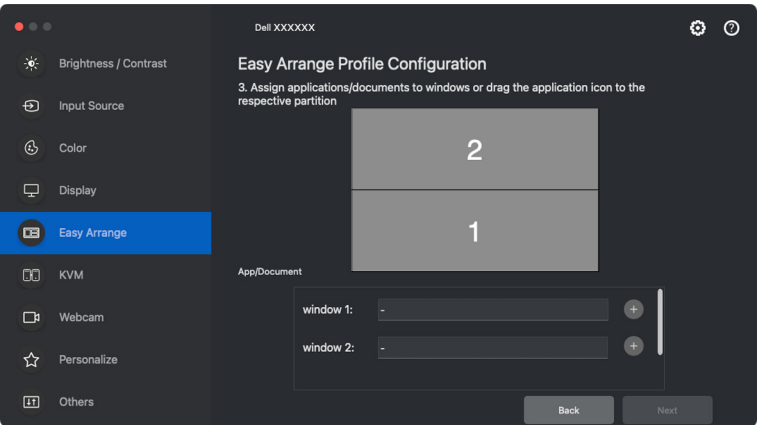

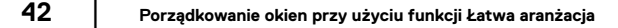

**D**<sup></sup>

**4.** Wyszukaj aplikację lub wybierz aplikację, przeglądając listę. Kliknij opcję **Select From Folders (Wybierz z folderów)**, aby wybrać plik. Kliknij **OK**, aby dodać go do wybranego okna.

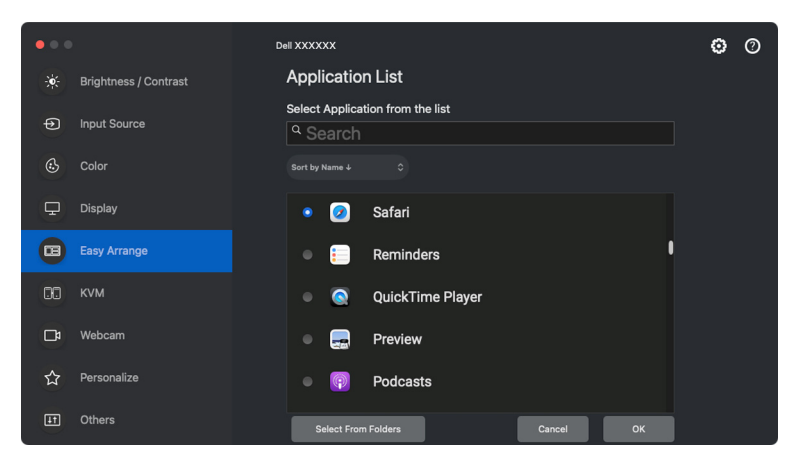

**5.** Wybierz jedną z zapewnionych opcji uruchamiania. Kliknij opcję **Finish (Zakończ)**.

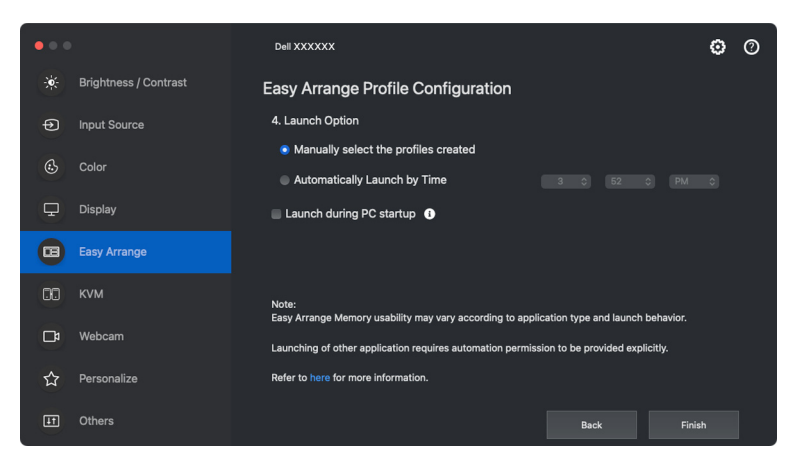

**6.** Utworzony profil zostanie utworzony w menu **Easy Memory (Łatwa pamięć)**.

DØL

**7.** Aby zastosować profil, wybierz profil, aby wyświetlić podsumowanie konfiguracji, a następnie aktywuj profil, klikając opcję **Apply (Zastosuj)**.

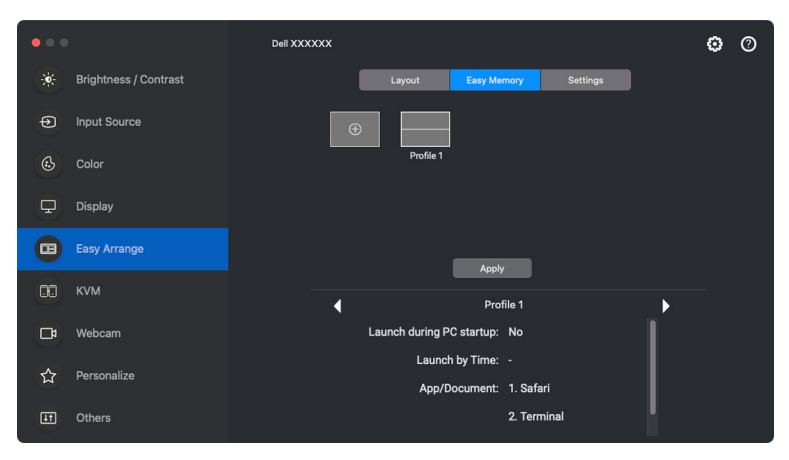

Użyteczność programu **Easy Arrange (Łatwa aranżacja)** pamięć może się różnić w zależności od typu aplikacji i sposobu jej uruchamiania. **Easy Memory (Łatwa pamięć)** działa z aplikacjami ogólnej wydajności, np. Microsoft Office, Adobe, przeglądarkami internetowymi itd.

**Easy Memory (Łatwa pamięć)** może nie być w stanie wykonać partycji okna przy uruchomieniu w następujących przypadkach:

- Aplikacja po uruchomieniu wyświetla wyskakujące okno dialogowe (tzn. ekran logowania, okno dialogowe błędu lub niezapisane pliki)
- Aplikacja zostanie uruchomiona w trybie pełnego ekranu
- Pliki zostaną otwarte jako poszczególne karty w ramach aplikacji
- Nachodzenie na siebie układów **Easy Arrange (Łatwa aranżacja)**
- UWAGA: Aby uzyskać wyższą jakość obsługi, powiąż plik, który chcesz otworzyć, z obsługiwaną aplikacją.

**D**<sup></sup>

### **Settings (Ustawienia)**

Skonfiguruj preferencje osobiste.

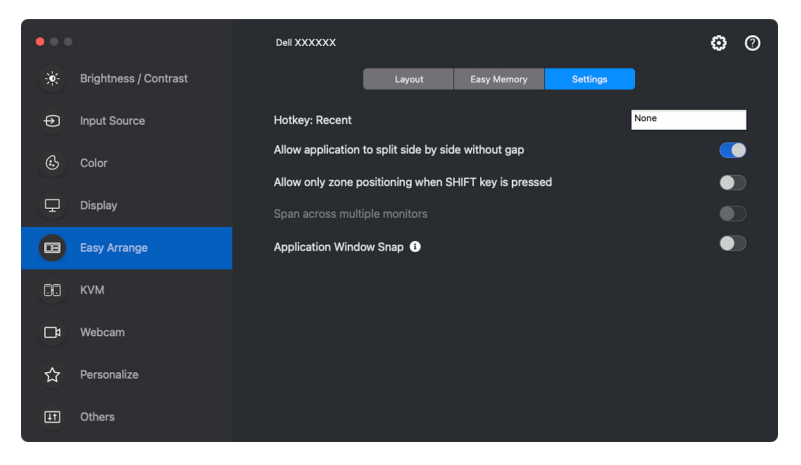

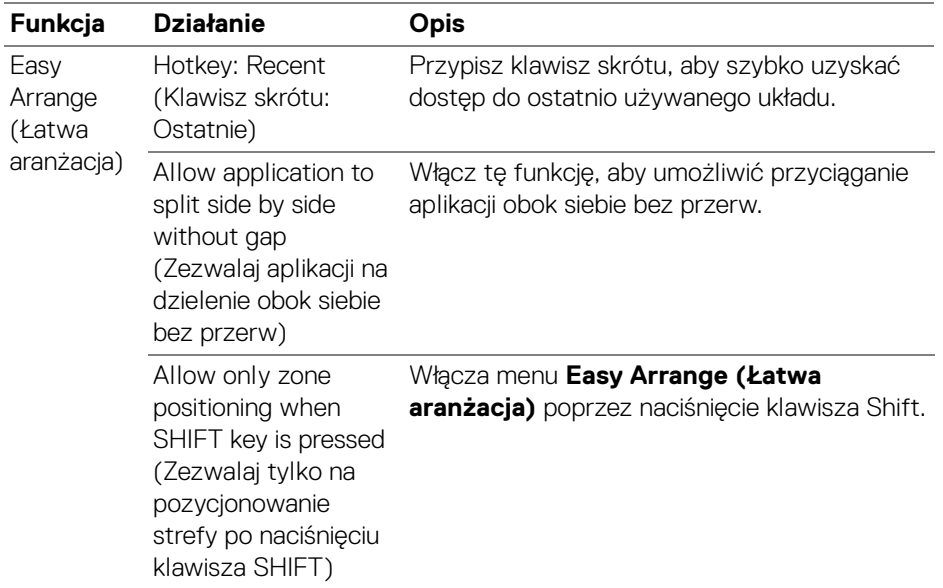

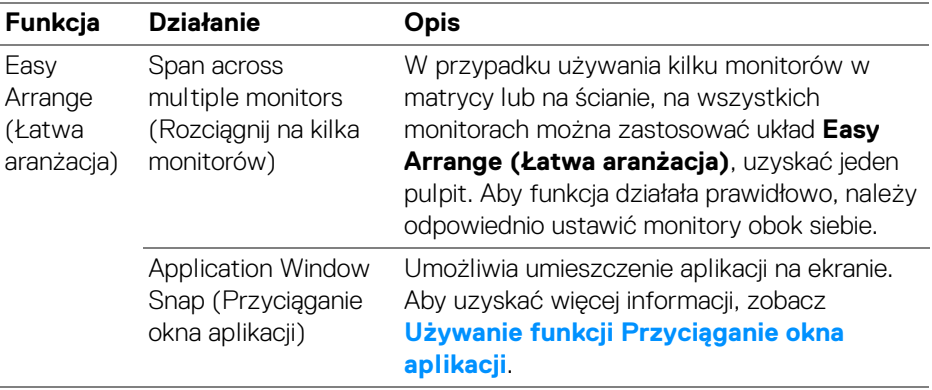

UWAGA: Jeśli okno aplikacji nie mieści się w strefie zdefiniowanej przez funkcję **Easy Arrange (Łatwa aranżacja)**, aplikacja może nie być wyświetlana poprawnie.

UWAGA: Funkcja Span across multiple monitors (Rozciągnij na kilka monitorów) może być włączona tylko dla wszystkich podłączonych monitorów, które mają ten sam rozmiar fizyczny, rozdzielczość, ustawienia skalowania i są umieszczone obok siebie.

DELI

# <span id="page-46-0"></span>**Używanie funkcji Przyciąganie okna aplikacji**

Funkcja **Application Window Snap (Przyciąganie okna aplikacji)** ma na celu szybkie umieszczenie aplikacji na dowolnym ekranie. Gdy ta funkcja jest włączona w programie Dell Display and Peripheral Manager, przeciąganie aplikacji uruchamia pływające menu, które zawiera ostatnio używane układy **Easy Arrange (Łatwa aranżacja)**. Upuść aplikację do dowolnego z wymienionych układów, aby umieścić okno.

Gdy funkcja jest włączona, zastępuje opcję **Easy Arrange (Łatwa aranżacja)**, dzięki czemu użytkownik może wygodnie dociągnąć aplikację do odpowiedniego monitora i strefy w cztery ostatnio używanych układów **Easy Arrange (Łatwa aranżacja)**.

Można włączyć tę funkcję za pomocą jednej z następujących metod:

• Uruchom aplikację Dell Display and Peripheral Manager, przejdź do menu **Easy Arrange (Łatwa aranżacja)** i włącz funkcję **Application Window Snap (Przyciąganie okna aplikacji)**.

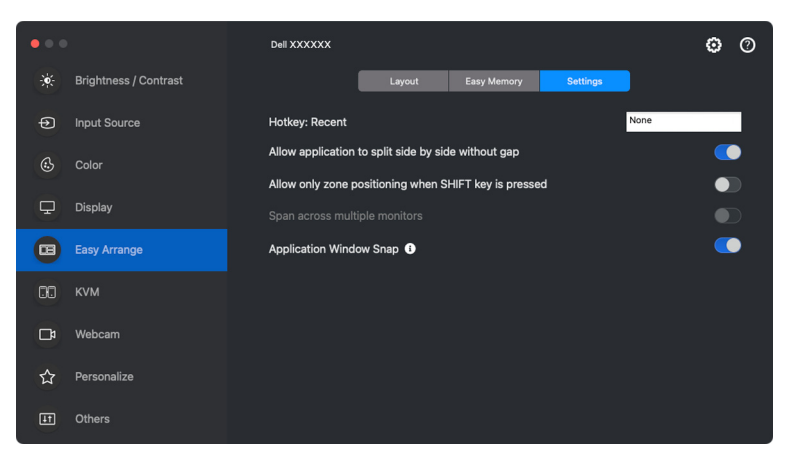

• Kliknij prawym przyciskiem myszy ikonę DDPM na pasku stanu i wybierz **Application Window Snap (Przyciąganie okna aplikacji)**, aby włączyć funkcję.

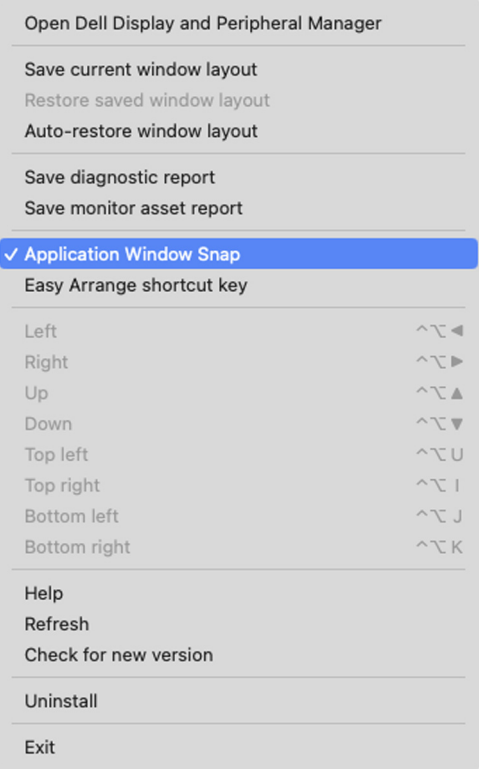

• Przeciągnij okno aplikacji i upuść je na jedną ze stref pływającego menu.

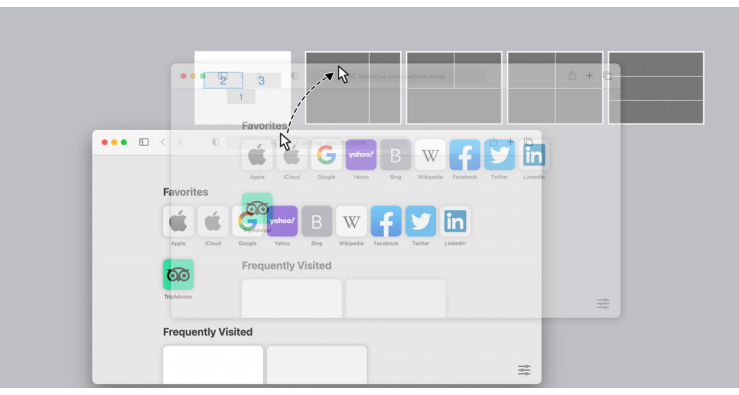

DELI

• Aplikacja zostanie przyciągnięta do wybranej strefy.

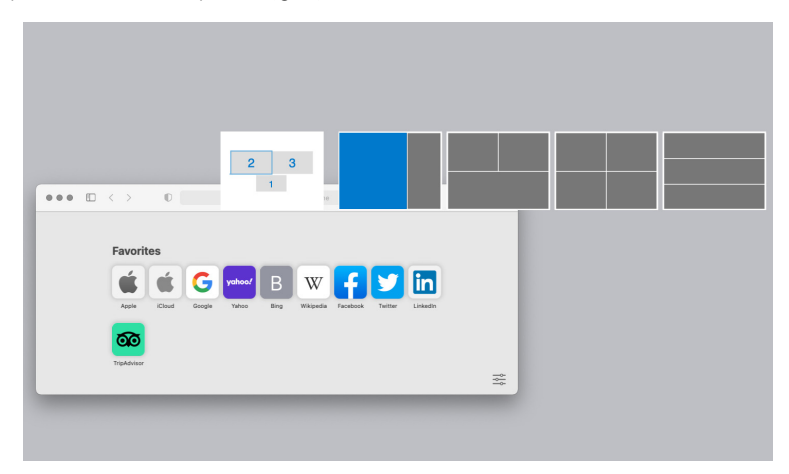

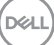

# **Konfiguracja KVM**

W przypadku monitorów obsługujących funkcję KVM każdy klient może po skonfigurowaniu udostępnić podłączoną klawiaturę i mysz innemu połączonemu klientowi.

W celu konfiguracji wybierz **USB KVM**, kliknij **Next (Dalej)** i postępuj zgodnie z instrukcjami wyświetlanymi na ekranie, aby skonfigurować komputery podłączone do monitora.

**1.** Wybierz liczbę źródeł, do których podłączony jest monitor.

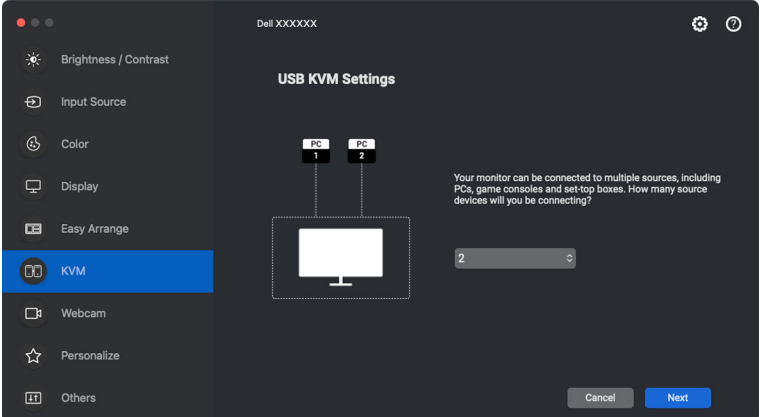

**2.** Sparuj źródła wejściowe ze złączami USB i przypisz preferowane nazwy.

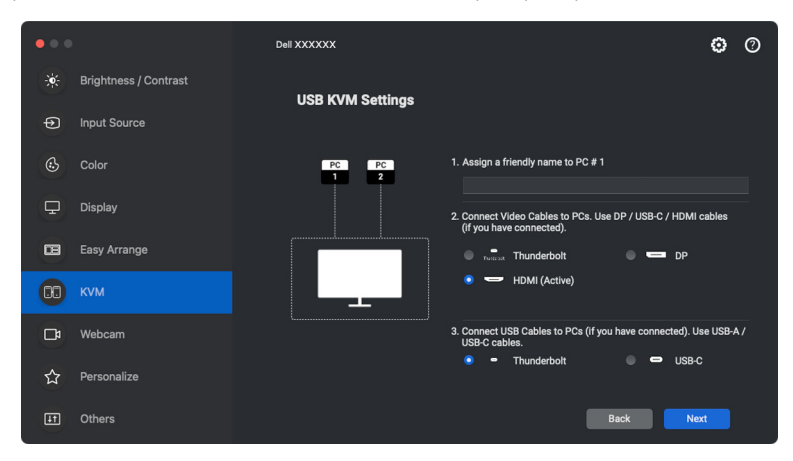

DØLI

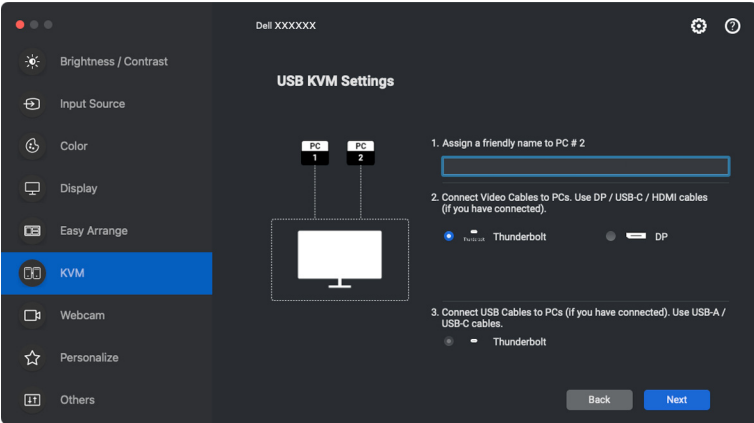

**3.** Podłącz klawiaturę i mysz do monitora.

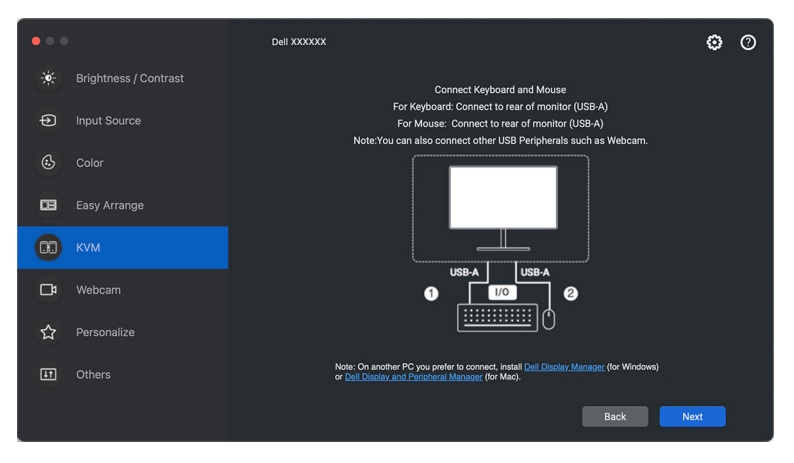

**4.** Wybierz preferowaną partycję ekranu.

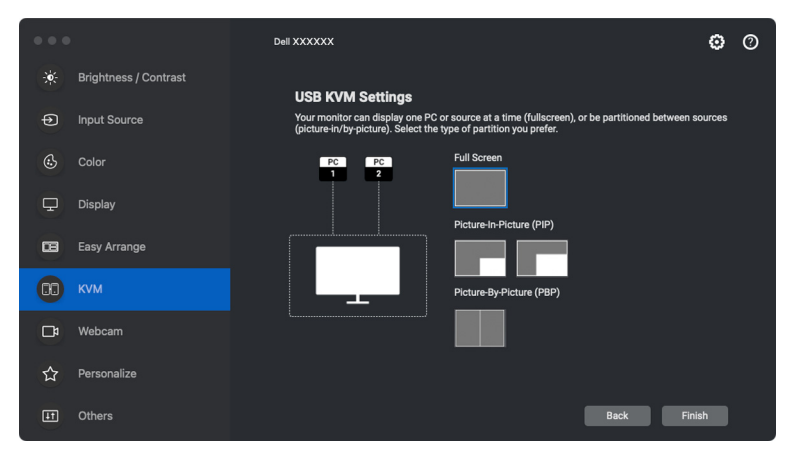

**5.** Kliknij przycisk **Finish (Zakończ)**, aby zapisać ustawienia i wyjść z konfiguracji USB KVM.

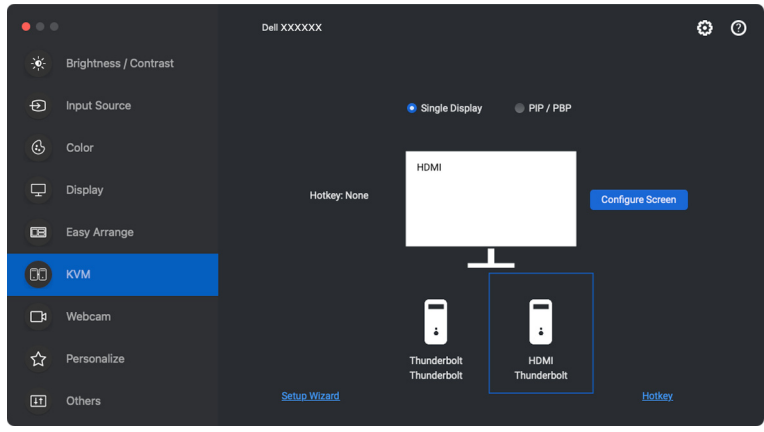

UWAGA: Program Dell Display and Peripheral Manager komunikuje się z monitorem nawet wtedy, gdy monitor wyświetla obraz z innego komputera. Możesz zainstalować program Dell Display and Peripheral Manager na komputerze, którego często używasz i za jego pomocą sterować przełączaniem wejść. Program Dell Display and Peripheral Manager można również zainstalować na innych komputerach podłączonych do monitora.

DØLI

### **Zmiana konfiguracji KVM**

Konfigurację **KVM** można zmienić po zakończeniu konfiguracji KVM, uruchamiając ponownie instrukcje konfiguracji lub zmieniając konfigurację ekranu, klikając przycisk **Configure Screen (Konfiguruj ekran)**.

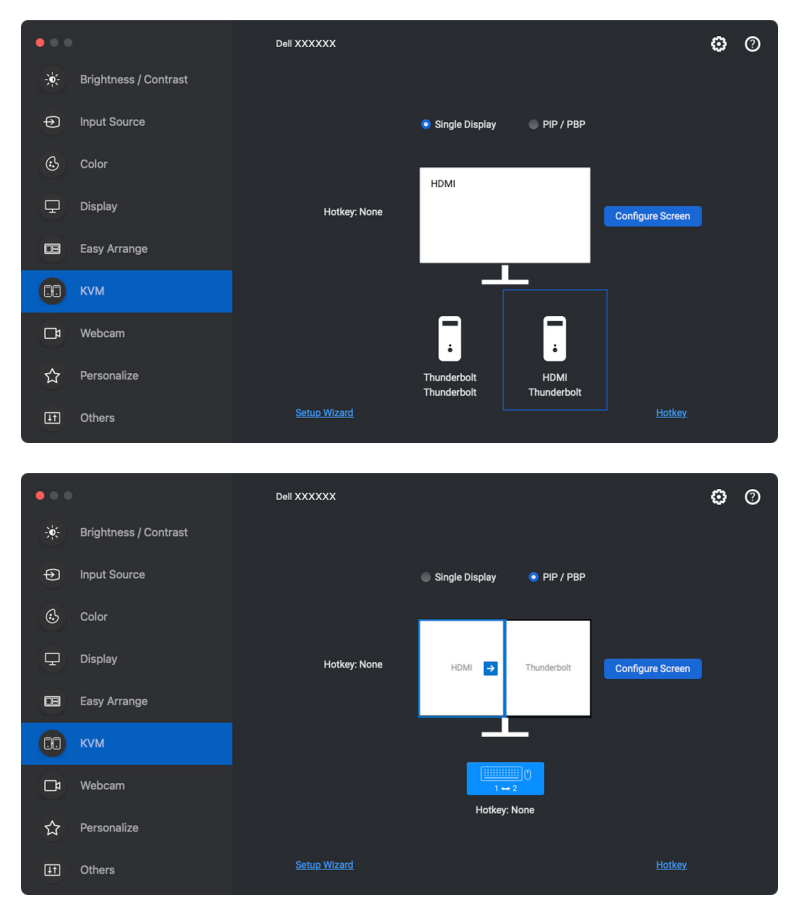

**D**&LL

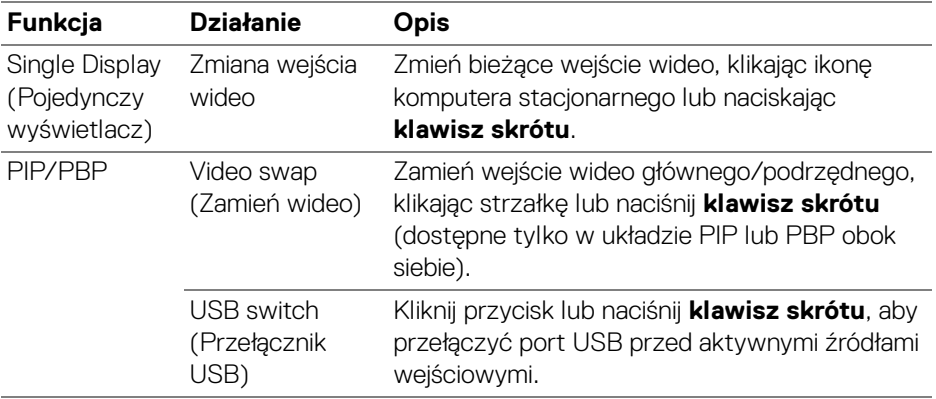

**1.** Kliknij **KVM Configure Screen (Ekran konfiguracji KVM)**, aby zmienić układ ekranu.

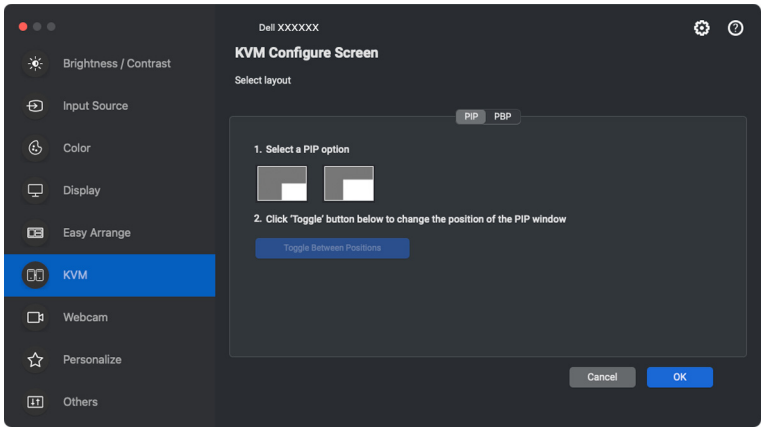

(dell

**2.** Kliknij **Hotkeys (Klawisze skrótów)**, aby skonfigurować klawisze skrótów KVM.

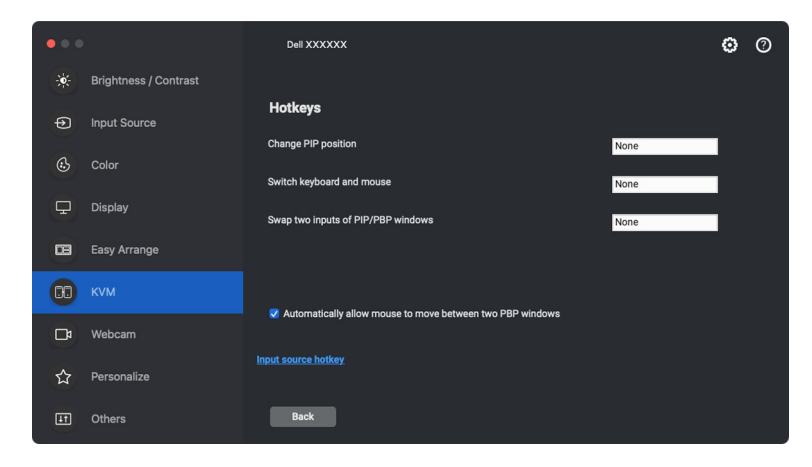

UWAGA: Zostaną wyświetlone tylko odpowiednie klawisze skrótów zgodnie z konfiguracją ekranu.

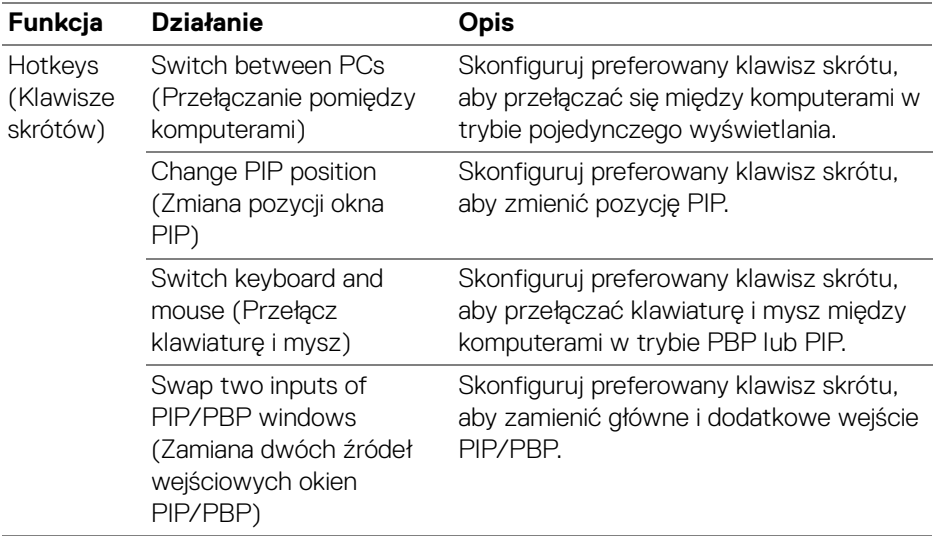

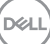

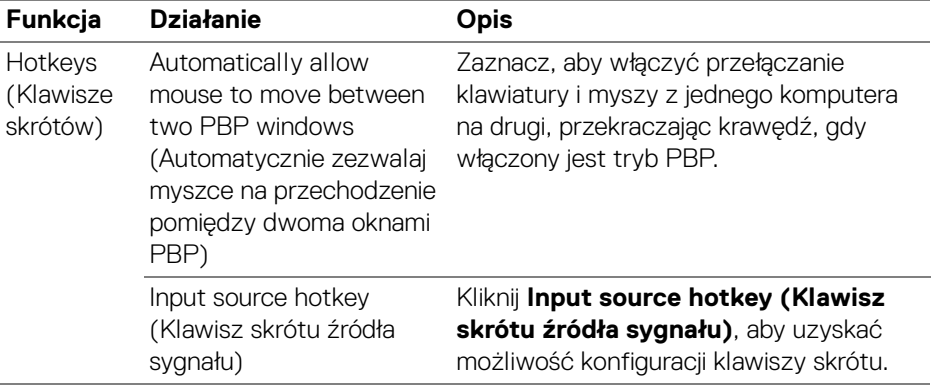

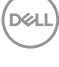

# **Korzystanie z kamery internetowej**

**Konfiguracja Kamera internetowej**

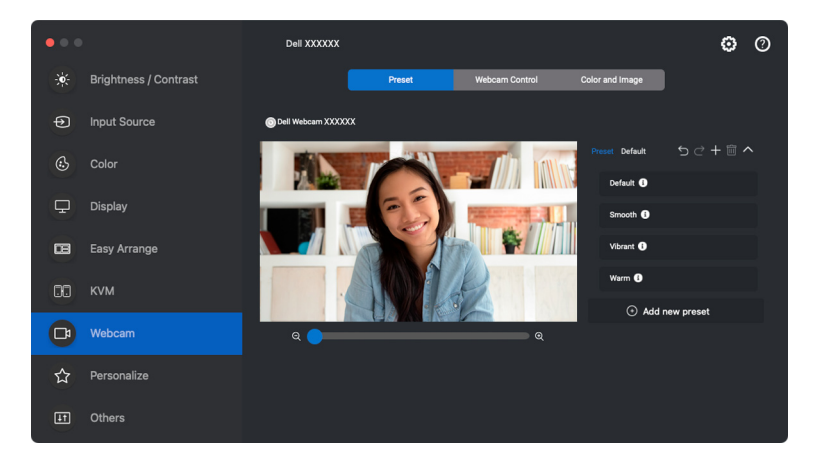

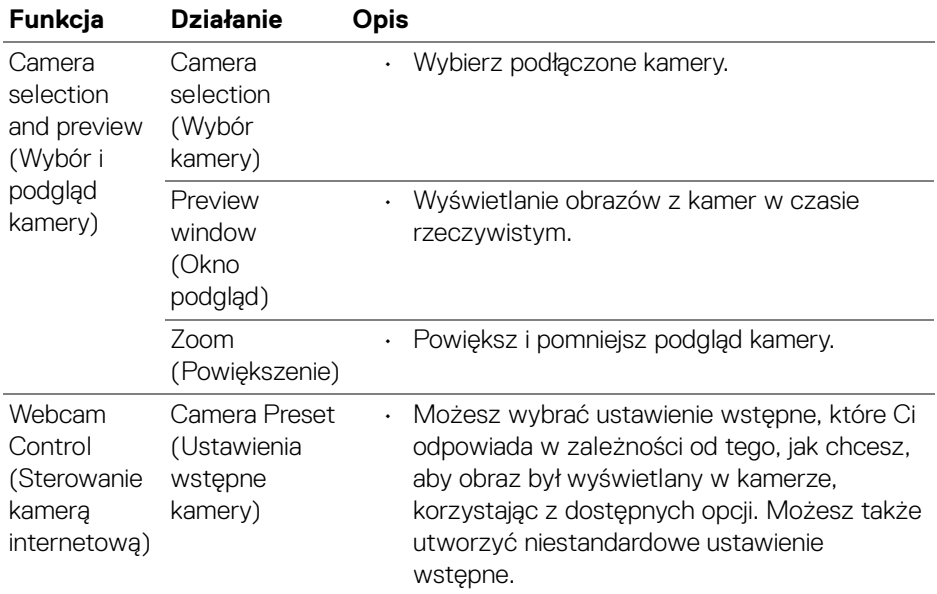

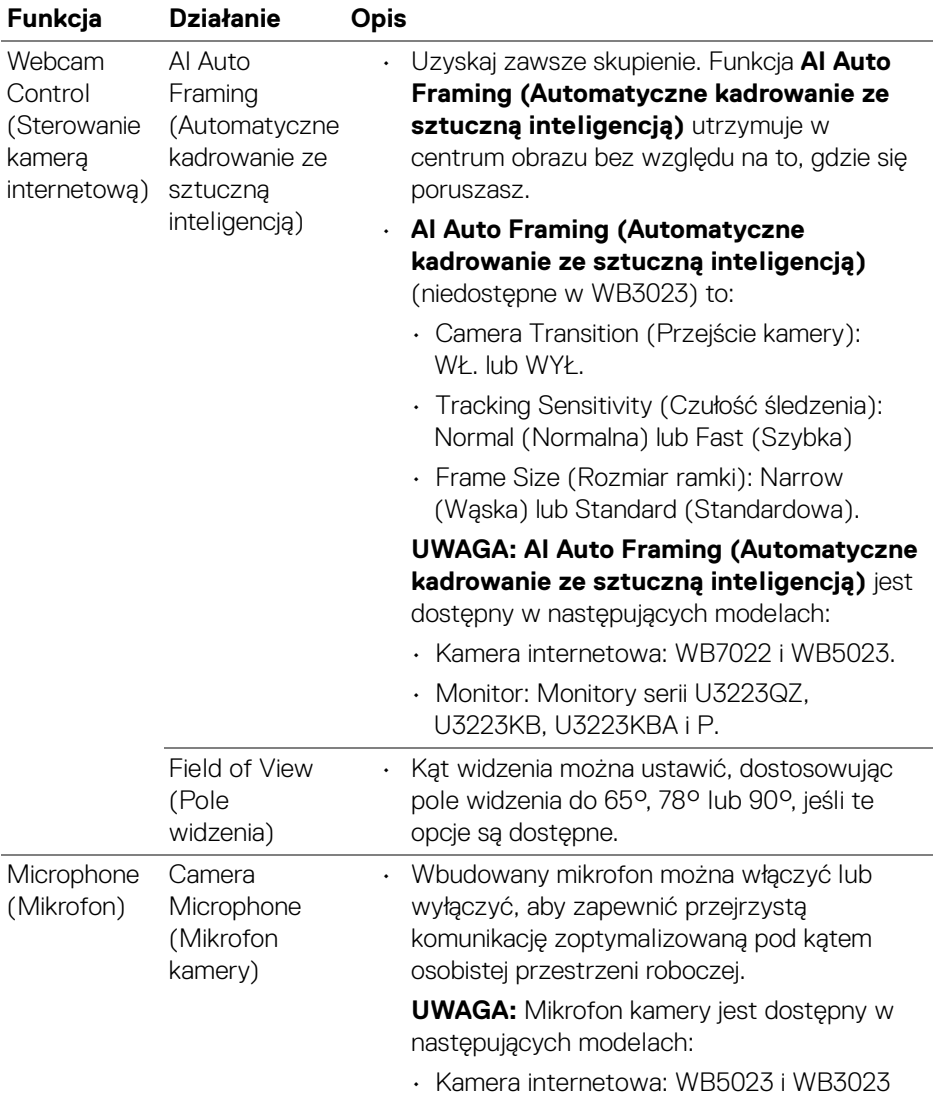

UWAGA: W przypadku korzystania z opcji **Camera (Kamera)** po raz pierwszy, aplikacja zażąda dostępu do uprawnień **Camera (Kamera)** na komputerze Mac. Kliknij opcję **Open System Preferences (Otwórz preferencje systemowe)** i postępuj zgodnie z wyświetlanym na ekranie instrukcjami w celu włączenia **Camera (Kamera)**. **D**<sup></sup>

**58 │ Korzystanie z kamery internetowej**

### **Webcam Control (Sterowanie kamerą internetową)**

W sekcji interfejsu użytkownika **Webcam Control (Sterowanie kamerą internetową)** możesz dostosować opcje **AI Auto Framing (Automatyczne kadrowanie ze sztuczną inteligencją)** i jej ustawienia podrzędne (jeśli dostępna), **Field of View (Pole widzenia)**, Powiększenie, **Autofocus (Autofokus)**, **Priority (Priorytet)** i przełącznik kamery.

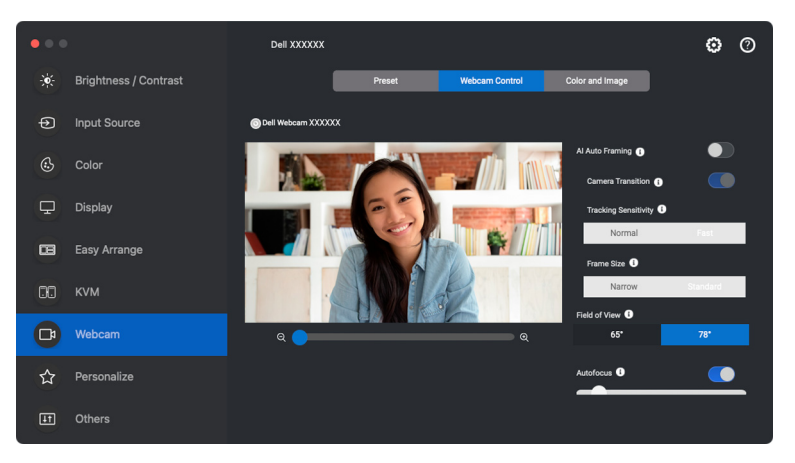

### **Color and Image (Kolor i obraz)**

Możliwe jest dostosowanie automatycznej korekcji w celu uzyskania optymalnej jakości obrazu w różnych warunkach oświetleniowych za pomocą **HDR** (wysoki współczynnik kontrastu dynamicznego). Obraz Dell Webcam (Kamery internetowej firmy Dell) o wybranych cechach pozwalają uzyskać inne ustawienia, takie jak **Auto White Balance (Automatyczny balans bieli)**, **Brightness (Jasność)**, **Sharpness (Ostrość)**, **Contrast (Kontrast)**, **Saturation (Nasycenie)** i **Anti Flicker (Zapobiegania migotaniu)**. Można to osiągnąć za pomocą prostego i intuicyjnego interfejsu użytkownika.

DØLI

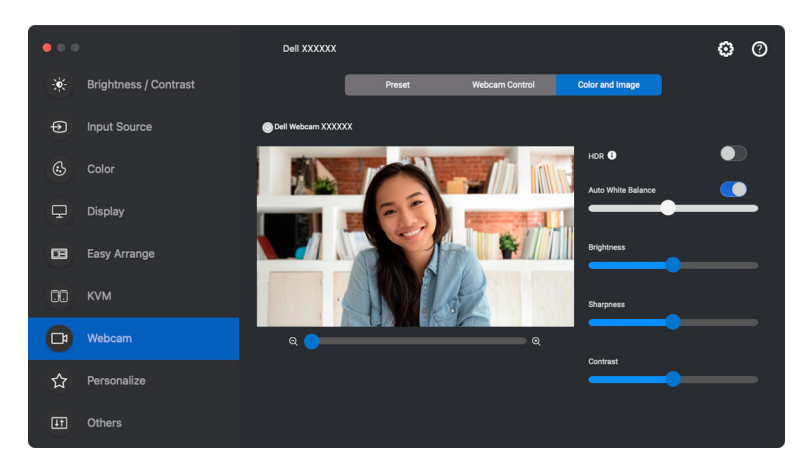

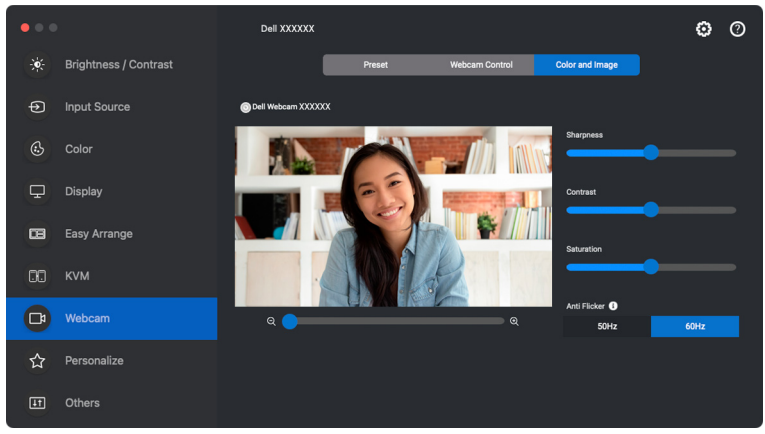

UWAGA: Funkcje **AI Auto Framing (Automatyczne kadrowanie ze sztuczną inteligencją)** (jeśli dostępna) i **HDR** są dostępne na wszystkich obsługiwanych wyświetlaczach Dell i kamerach internetowych Dell łączących się z komputerem Mac za pomocą dowolnego typu kabla USB, z wyjątkiem następującego modelu, który musi być podłączony do komputera Mac za pomocą kabla USB 3.0:

• Kamera internetowa: WB7022

W przypadku korzystania z kamery po raz pierwszy, aplikacja zażąda dostępu do uprawnień **Camera (Kamera)** na komputerze Mac. Kliknij opcję **Open System Preferences (Otwórz preferencje systemowe)** i postępuj zgodnie z wyświetlanym na ekranie instrukcjami w celu włączenia **Camera (Kamera)**.

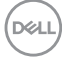

### **Ustawienia Personalizowanie**

#### **Zmiana konfiguracji Moduł uruchamiający menu**

**1.** Kliknij przycisk **Configure (Konfiguruj)**, aby zmienić funkcję szybkiego dostępu w **Menu Launcher (Moduł uruchamiający menu)**.

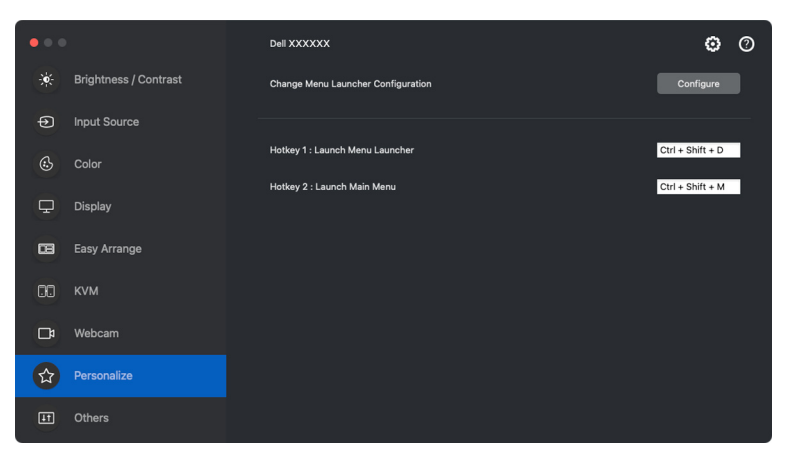

**2.** Wybierz funkcję z listy rozwijanej. Kliknij przycisk **Add Function (Dodaj funkcję)**, aby dodać więcej funkcji do **Menu Launcher (Moduł uruchamiający menu)**.

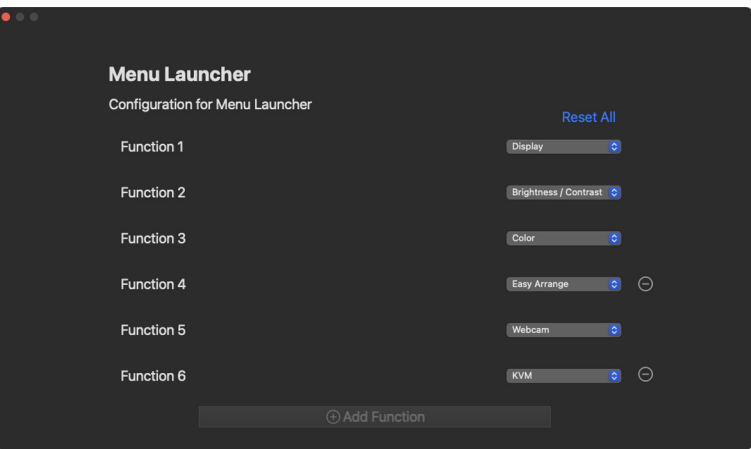

DØLI

**3.** Kliknij **Reset All (Resetuj wszystko)**, aby zresetować funkcje modułu **Menu Launcher (Moduł uruchamiający menu)**.

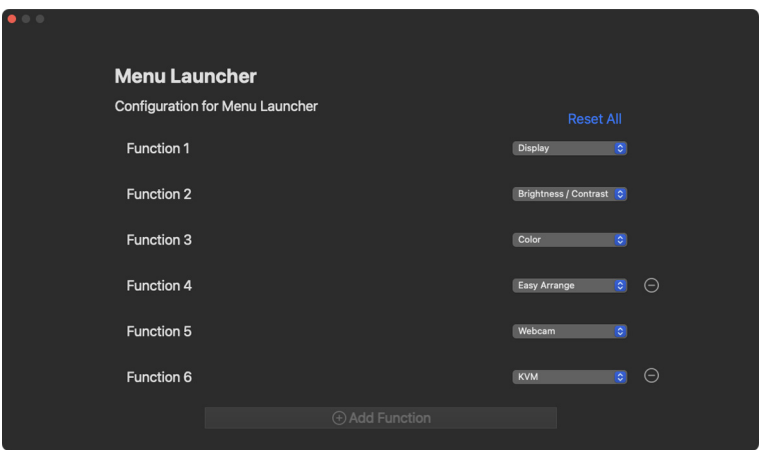

UWAGA: Dostępne funkcje mogą się różnić w zależności od konfiguracji monitora.

### **Zmiana konfiguracji klawisza skrótu uruchamiania DDPM**

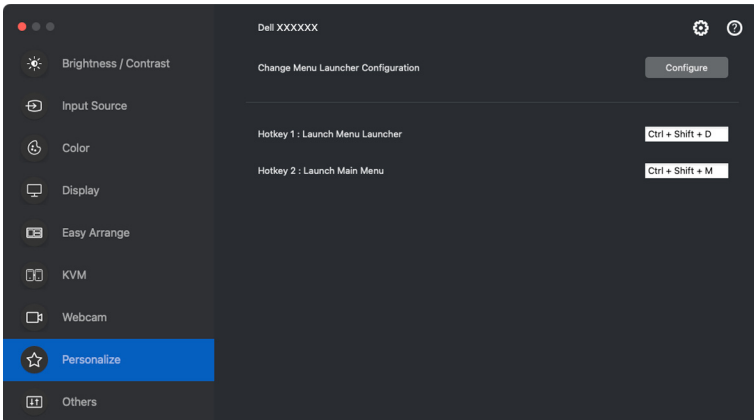

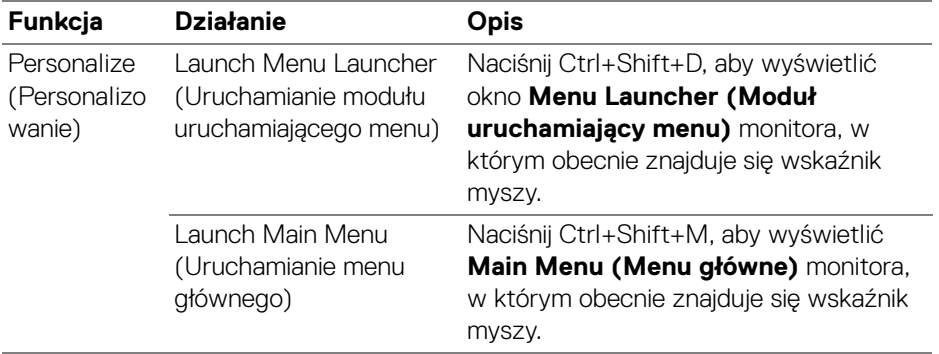

### **Stosowanie funkcji oszczędzania energii**

W przypadku obsługiwanych modeli Dell dostępna jest menu **Others (Inne)** z opcjami dotyczącymi oszczędzania energii PowerNap. Można ustawić jasność monitora na minimalnym poziomie lub uśpić monitor, gdy włączony jest wygaszacz ekranu.

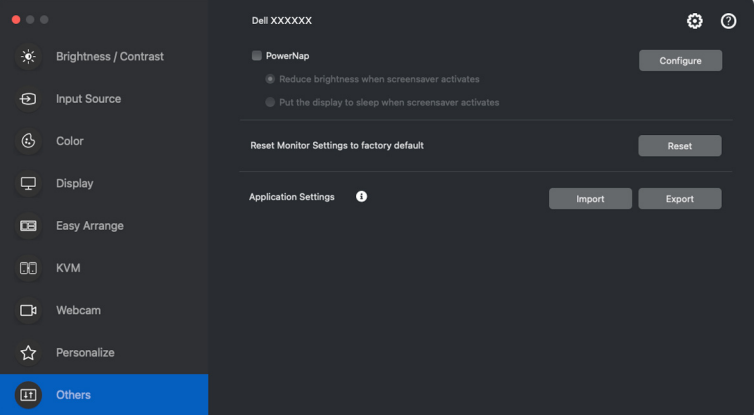

UWAGA: Opcja **PowerNap** jest wyłączona w trybie PBP lub PIP, aby zapobiec zakłóceniom normalnych czynności.

**D**<sup></sup>

# **Resetowanie ustawień dźwięku**

Kliknij przycisk **Reset (Resetuj)**, aby zresetować wszystkie ustawienia monitora w menu **Others (Inne)**.

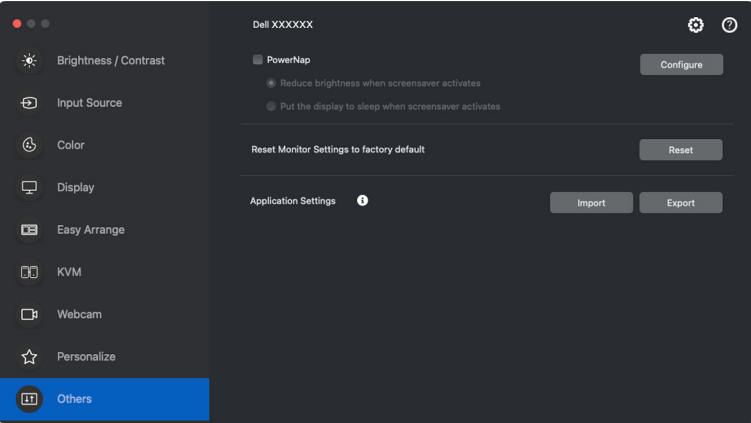

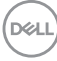

# **Importowanie/eksportowanie ustawień aplikacji**

Za pomocą tej funkcji można wyeksportować ustawienia monitora z jednego monitora i zaimportować je do innego monitora tego samego modelu.

**1.** Kliknij przycisk **Export (Eksportuj)**, aby zapisać kopię ustawień aplikacji i monitora wybranego monitora do pliku, a następnie kliknij przycisk **OK**, gdy eksport zakończy się pomyślnie.

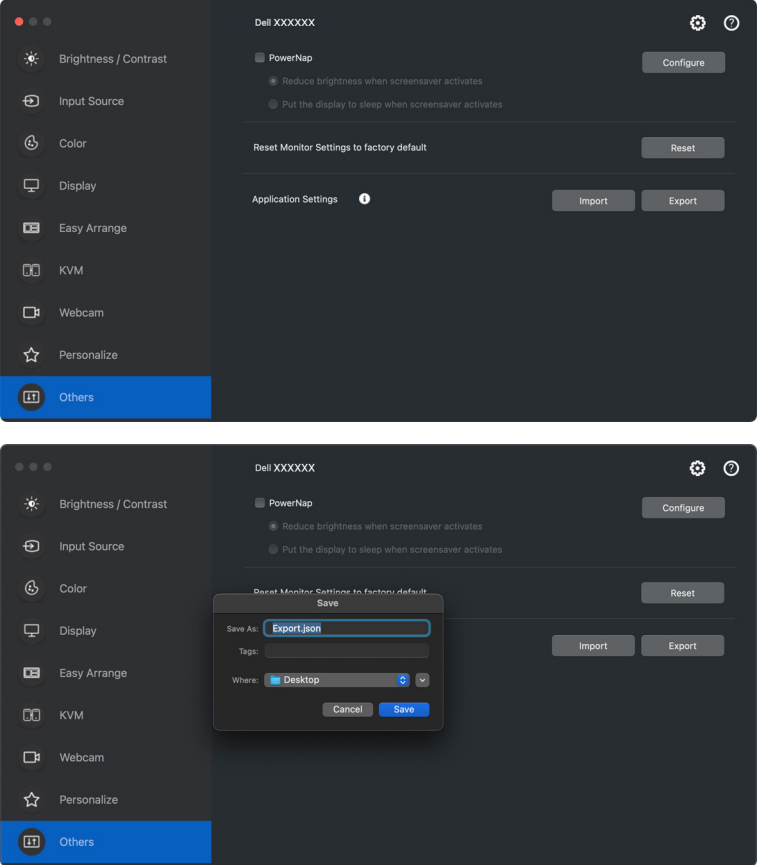

DØL

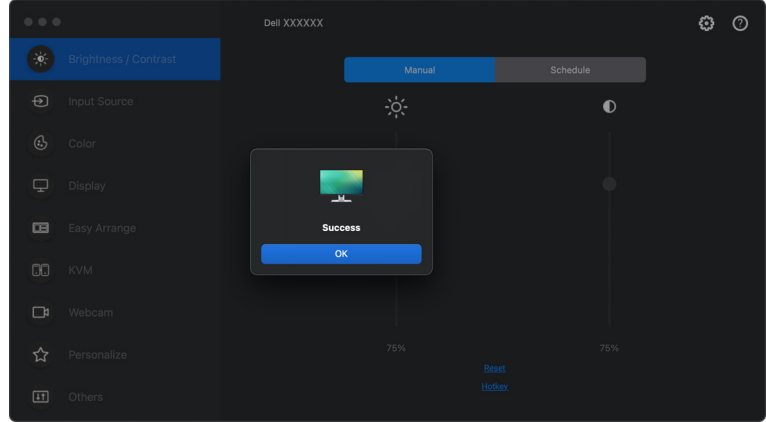

**2.** Aby importować ustawienia z wcześniej wyeksportowanego pliku, kliknij przycisk **Import (Importuj)**, a następnie wybierz plik. Ustawienia monitora zostaną zastosowane do wszystkich podłączonych wyświetlaczy tego samego modelu.

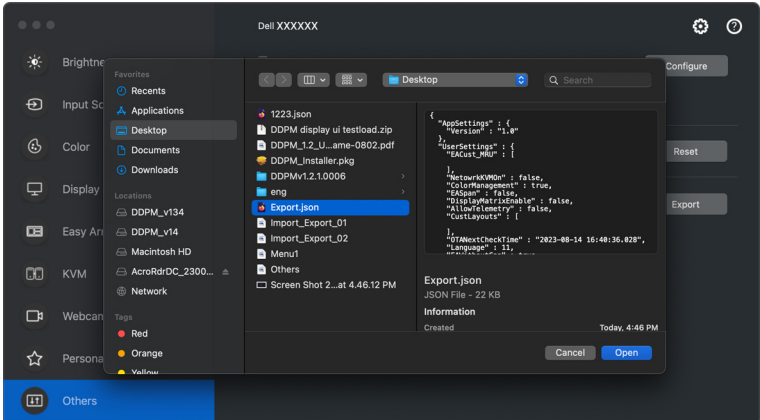

**D**<sup></sup>

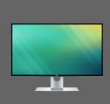

# Application settings applied to XXXXXXX<br>successfully. Enjoy using your monitor.

Settings are changed. Dell Display Manager<br>will restart.

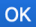

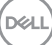

# **Przywracanie pozycji aplikacji**

Dell Display and Peripheral Manager może pomóc przywrócić okna aplikacji na ich pozycje po ponownym podłączeniu komputera do monitorów. Uzyskaj dostęp do tej funkcji, klikając prawym przyciskiem myszy ikonę Dell Display and Peripheral Manager na pasku powiadomień.

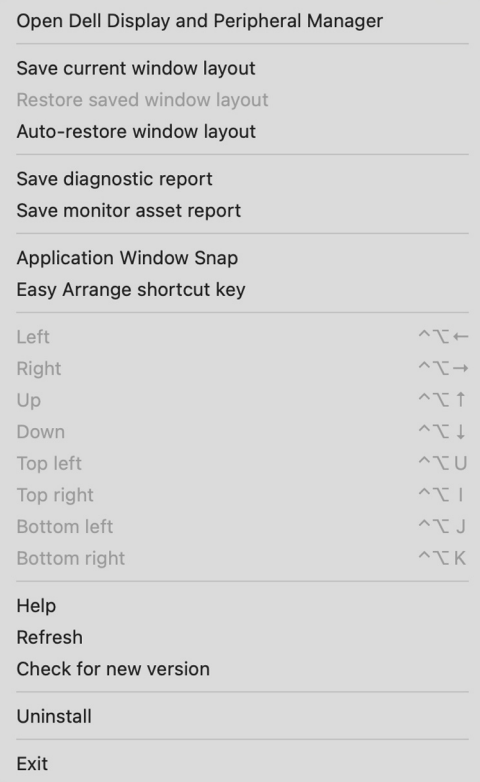

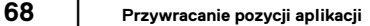

DELI

Aby wrócić do ulubionego układu, najpierw wybierz **Save current window layout (Zapisz bieżący układ okien)**, a następnie **Restore saved window layout (Przywróć zapisany układ okien)**.

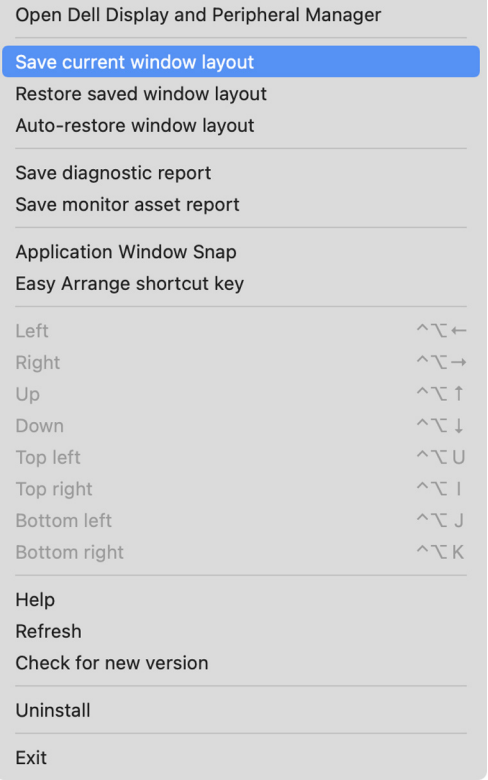

**D**<sup></sup>

#### Wybór opcji **Auto-restore window layout (Automatyczne przywracanie**

**układu okien)** spowoduje śledzenie i zapamiętanie przez program Dell Display and Peripheral Manager pozycji okien aplikacji. Program Dell Display and Peripheral Manager automatycznie ustawia okna aplikacji w ich oryginalnych pozycjach po ponownym podłączeniu komputera do monitorów.

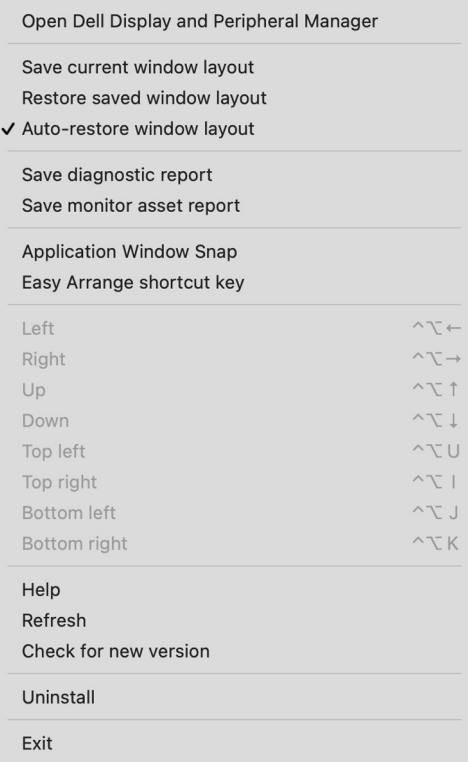

UWAGA: Jeśli wyłączona jest opcja **Auto-restore window layout (Automatyczne przywracanie układu okien)**, przejdź do obszaru **System Preferences (Preferencje systemu) — Dock & Menu Bar (Stacja dokująca i pasek Menu)**, włącz **Minimize windows into application icon (Minimalizuj okna do ikony aplikacji)**.

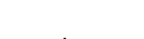

**D**<sup></sup>

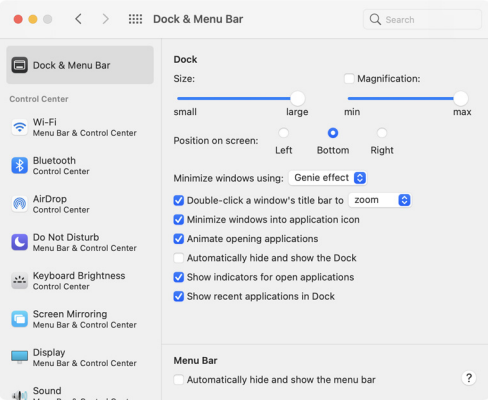

Monitorów można w codziennej pracy używać z różnymi modelami lub rozdzielczościami, oraz stosować w nich różnych układów okien. Program Dell Display and Peripheral Manager rejestruje podłączony ponownie monitor i odpowiednio przywraca pozycje aplikacji.

Aby wymienić monitor w konfiguracji ściany monitorów, można najpierw zapisać układ okien, a następnie go przywrócić po podłączeniu nowego monitora.

UWAGA: Aby korzystanie z tej funkcji było możliwe, aplikacje powinny być zawsze uruchomione. Program Dell Display and Peripheral Manager nie uruchamia aplikacji. Do często używanych zadań korzystaj z aplikacji **Easy Memory (Łatwa pamięć)**.

# **Dodatkowe ustawienia**

Dodatkowe ustawienia są dostępne w obszarze **Settings (Ustawienia)**. Kliknij ikonę **Settings (Ustawienia)** w prawym górnym rogu menu, aby wprowadzić zmiany.

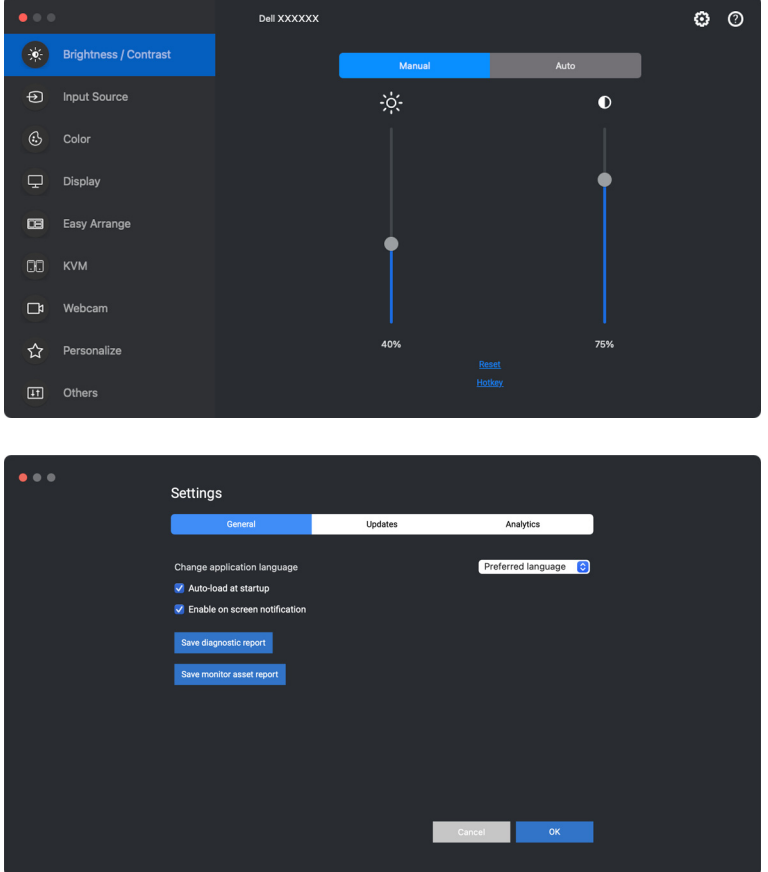
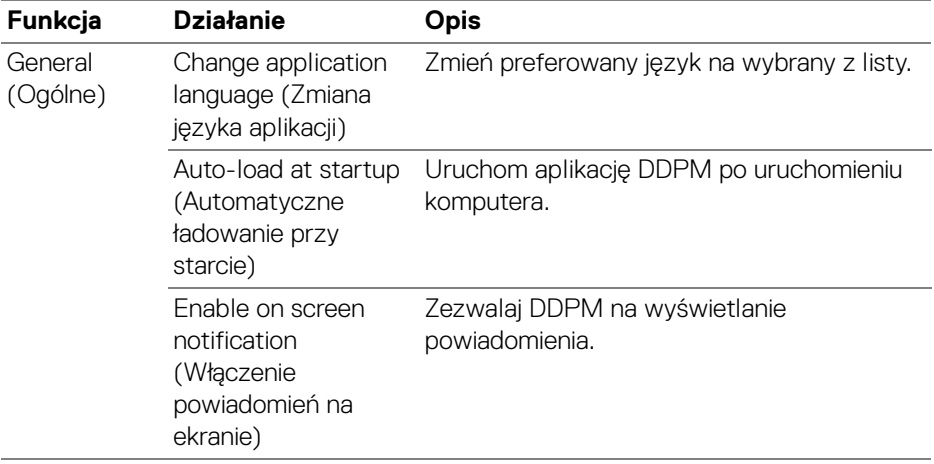

# **Pomoc**

Dodatkowe informacje o oprogramowaniu i monitorze są dostępne w sekcji **Pomoc**. Kliknij ikonę **"?"**, aby przejść do ekranu **Pomoc**.

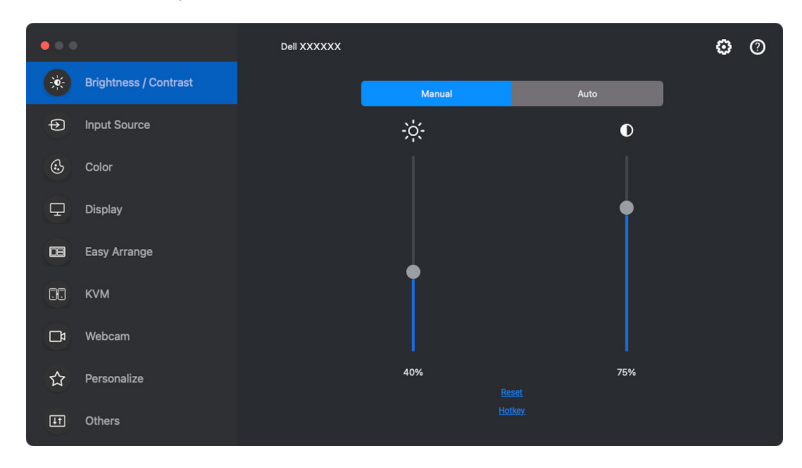

Informacje o oprogramowaniu można uzyskać, klikając **here (tutaj)**. Można również uzyskać nazwę modelu, znacznik serwisowy, datę produkcji i informacje o oprogramowaniu sprzętowym monitora lub kamery internetowej. Kliknij przycisk **Close (Zamknij)**, aby wyjść z ekranu **Pomoc**.

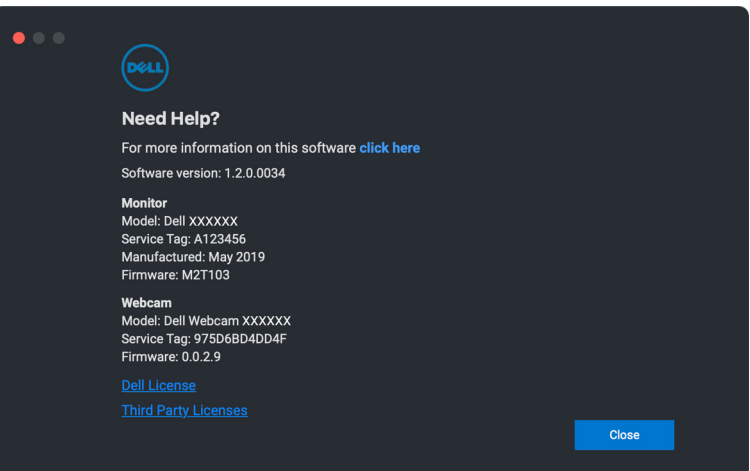

DØL

# **Wykrywanie i usuwanie usterek**

Jeśli program Dell Display and Peripheral Manager nie działa z monitorem lub kamerą internetową, wyświetli następującą ikonę i komunikat w menu stanu.

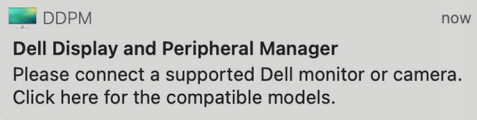

Po kliknięciu ikony program Dell Display and Peripheral Manager wyświetli bardziej szczegółowy komunikat o błędzie.

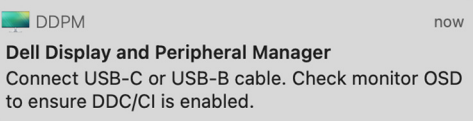

Należy pamiętać, że program Dell Display and Peripheral Manager działa tylko z wybranymi monitorami marki i kamerami internetowymi Dell. Jeśli używasz monitorów innych producentów, program Dell Display and Peripheral Manager ich nie obsługuje.

### **Monitory i kamery internetowe Dell nie obsługiwane przez program Dell Display and Peripheral Manager**

Program Dell Display and Peripheral Manager może nie działać z następującymi monitorami i kamerami internetowymi:

- Modele monitorów lub kamer internetowych firmy Dell, których nie ma na liście obsługiwanych przez program Dell Display and Peripheral Manager dla komputerów Mac. Więcej informacji można znaleźć na stronie <https://www.dell.com/support/ddpm>
- Monitory, kamery internetowe i akcesoria niewymienione na liście pomocy technicznej Dell Display and Peripheral Manager dla komputerów Mac. Monitory wirtualne i bezprzewodowe nie obsługujące funkcji DDC/CI
- Modele komputerów Mac sprzed roku 2018
- macOS starszy niż 11

**Wykrywanie i usuwanie usterek │ 75**

**DEL** 

## **Nie można wykryć obsługiwanego monitora lub kamery internetowej Dell**

Jeśli program Dell Display and Peripheral Manager nie może wykryć i/lub połączyć się z obsługiwanym monitorem lub kamerą internetową Dell, wykonaj poniższe czynności, aby rozwiązać problem:

**1.** DDPM nie będzie działała, jeśli dla zewnętrznego monitora wybrano ustawienie **Use as Mirror for Built-in Retina Display (Użyj jako lustra dla wbudowanego wyświetlacza Retina)**. Zmień ustawienia wyświetlacza, tak aby dla zewnętrznego monitora wybrać opcję Użyj jako **Main Display (Główny wyświetlacz)** lub **Extended display (Wyświetlacz rozszerzony)**.

Ustawienia wyświetlacza są dostępne w menu Apple > Preferencje systemu > Wyświetlacze.

- **2.** Jeśli podłączenie kabla HDMI nie działa, przełącz na użycie kabla HDMI i USB do przesyłania danych. Ponownie uruchom program DDPM.
- **3.** Sprawdź w menu ekranowym monitora, czy włączona jest funkcja **DDC/CI**.
- **4.** Usuń wszelkie stacje dokujące, przedłużacze i konwertery spomiędzy monitora i portu karty graficznej. Niektóre tańsze przedłużacze, koncentratory i konwertery mogą nie obsługiwać prawidłowo funkcji DDC/CI i powodować niedziałanie programu Dell Display and Peripheral Manager. Jeśli dostępna jest nowsza wersja sterownika takiego urządzenia, zaktualizuj do niej.
- **5.** Sprawdź, czy kamera internetowa została wykryta w sekcji USB w Informacji o systemie.
- **6.** Odczekaj kilka sekund po odłączeniu kamery internetowej przed ponownym podłączeniem jej do komputera.
- **7.** Uruchom ponownie system.

## **Kompatybilność między DDPM v1.50.x, v1.60.x, v1.0.x, v1.1.x i v1.2**

Jeśli masz starsze monitory nieobsługiwane przez DDPM 1.2, na komputerze można zainstalować obie aplikacje. Zaleca się odinstalowanie aplikacji DDPM 1.x, jeśli wszystkie monitory są obsługiwane przez DDPM 1.2.

## **Więcej informacji na temat rozwiązywania problemów**

Możesz użyć funkcji **Save diagnostic report (Zapisz raport diagnostyczny)** lub **Save monitor asset report (Zapisz raport zasobów monitora)**, aby dostarczyć więcej informacji do centrum serwisowego Dell w celu rozwiązania problemu.

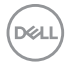

#### **Save diagnostic report (Zapisz raport diagnostyczny)**

Kliknij prawym przyciskiem myszy ikonę DDPM i wybierz polecenie **Save diagnostic report (Zapisz raport diagnostyczny)** lub kliknij przycisk **Save diagnostic report (Zapisz raport diagnostyczny)** w menu **Settings (Ustawienia)**. Raport zawiera informacje dotyczące systemu i monitora wraz z dziennikami DDPM.

#### **Save monitor asset report (Zapisz raport zasobów monitora)**

Kliknij prawym przyciskiem myszy ikonę DDPM i wybierz polecenie **Save monitor asset report (Zapisz raport zasobów monitora)** lub kliknij przycisk **Save monitor asset report (Zapisz raport zasobów monitora)** w menu **Settings (Ustawienia)**. Raport zawiera informacje o Rozszerzone dane identyfikacji monitora (EDID) dla wszystkich podłączonych monitorów.

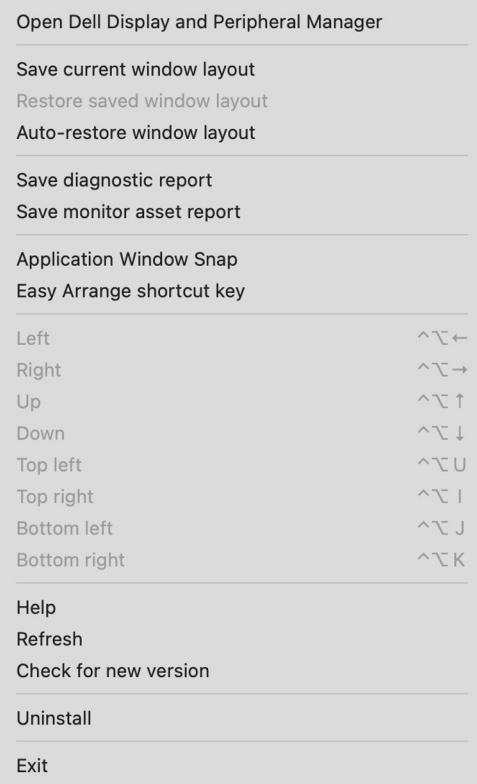

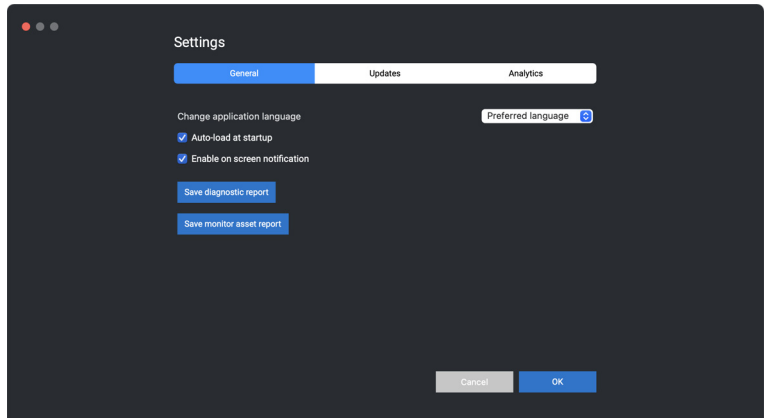

# **Ulepszanie aplikacji DDPM**

Jeśli wyrażasz zgodę na automatyczne udostępnianie danych diagnostycznych i użytkowych na serwerze Dell, zaznacz pole wyboru **Help Dell improve its products and services automatically (Pomóż automatycznie firmie Dell w ulepszaniu produktów i usług)**. Dane te pomogą ulepszyć produkty i usługi firmy Dell.

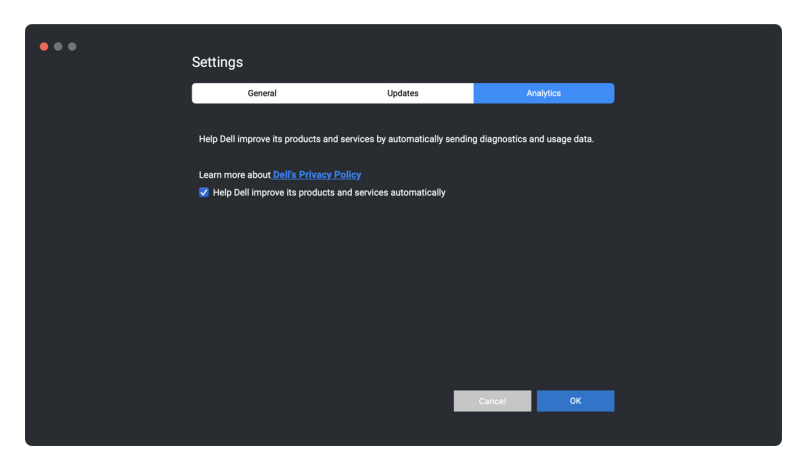

DELI

## **Aktualizacja oprogramowania DDPM, monitora i oprogramowania sprzętowego kamery internetowej**

Jeśli komputer jest podłączony do Internetu, zostanie wyświetlony monit o uaktualnienie do nowszej wersji aplikacji DDPM, oprogramowania sprzętowego monitora lub kamery internetowej, gdy będzie ona dostępna. Zalecamy pobieranie i instalowanie najnowszych wersji aplikacji DDPM, oprogramowania sprzętowego monitora bądź kamery internetowej.

### **Aktualizacja oprogramowania DDPM**

Można sprawdzić, czy występuje nowa wersja oprogramowania DDPM, klikając prawym przyciskiem myszy ikonę Dell Display and Peripheral Manager i wybierając opcję **Check for new version (Sprawdź, czy występuje nowa wersja)**.

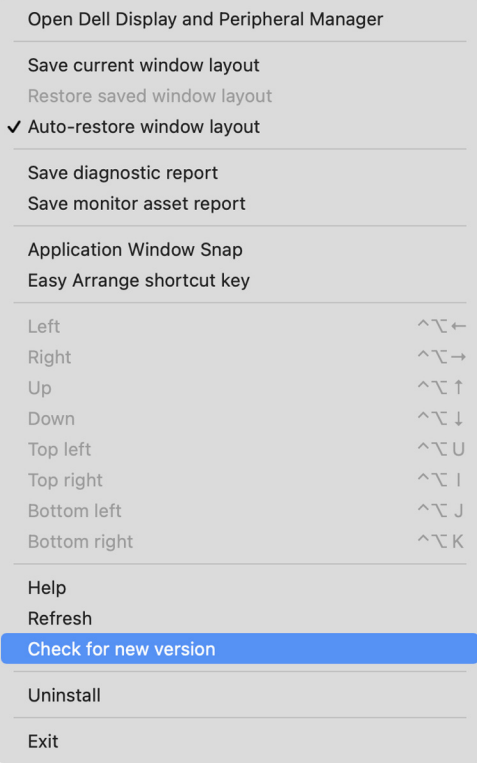

**D**<sup></sup>

Kliknij **Update (Aktualizuj)** w **Settings (Ustawienia)**, aby zaktualizować oprogramowanie DDPM lub oprogramowanie sprzętowe urządzenia.

Nową wersję można również sprawdzić, klikając opcję **Check For Updates (Sprawdź aktualizacje)** w menu **Settings (Ustawienia)**.

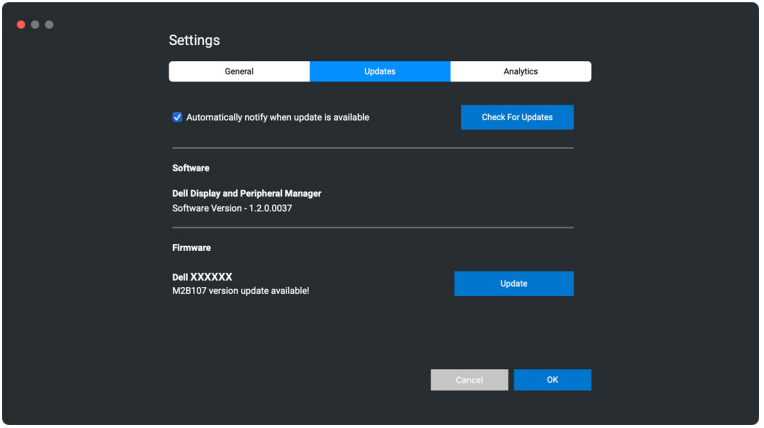

### **Aktualizowanie oprogramowania sprzętowego monitora**

**1.** Kliknij **Update (Aktualizuj)**, aby pobrać plik pkg. Po zakończeniu pobierania zostanie wyświetlone okno dialogowe z prośbą o potwierdzenie. Przed kliknięciem przycisku **Yes (Tak)** postępuj zgodnie z instrukcjami wyświetlanymi na ekranie, aby odłączyć wszystkie inne monitory.

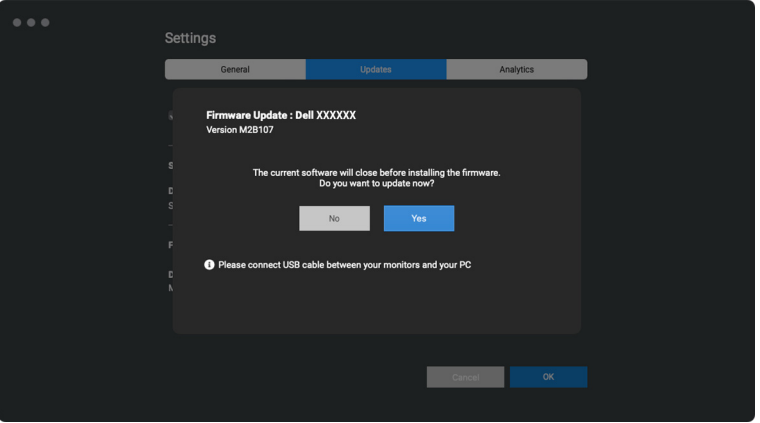

DEL

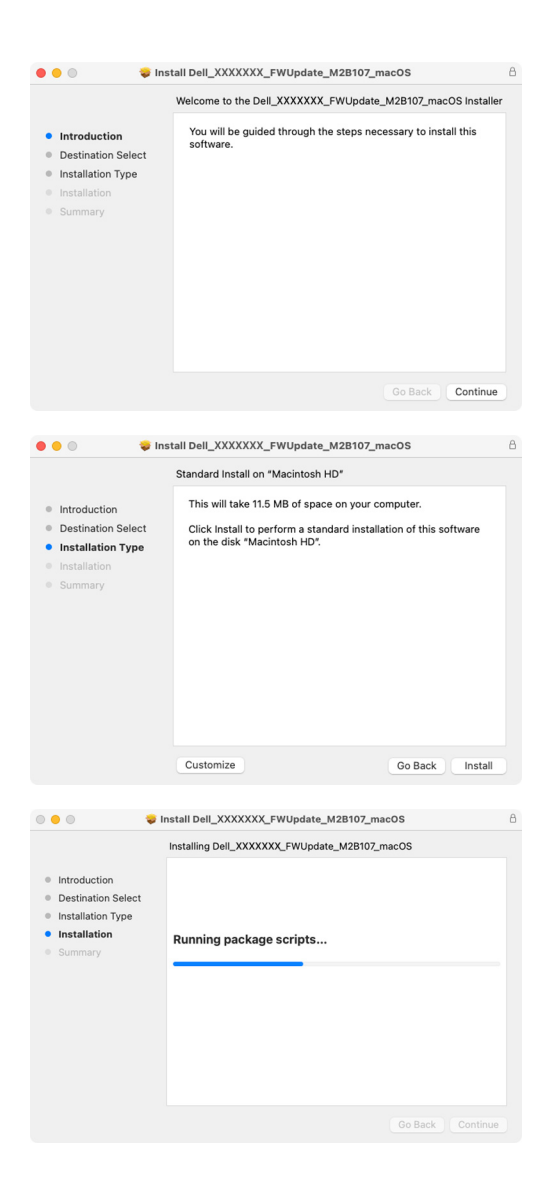

**2.** Aplikacja **DDPM** zostanie zamknięta, a po potwierdzeniu aktualizacji oprogramowania układowego zostanie wyświetlone narzędzie **Monitor Firmware Update Utility**. Kliknij **Update (Aktualizuj)**, aby rozpocząć aktualizację oprogramowania sprzętowego.

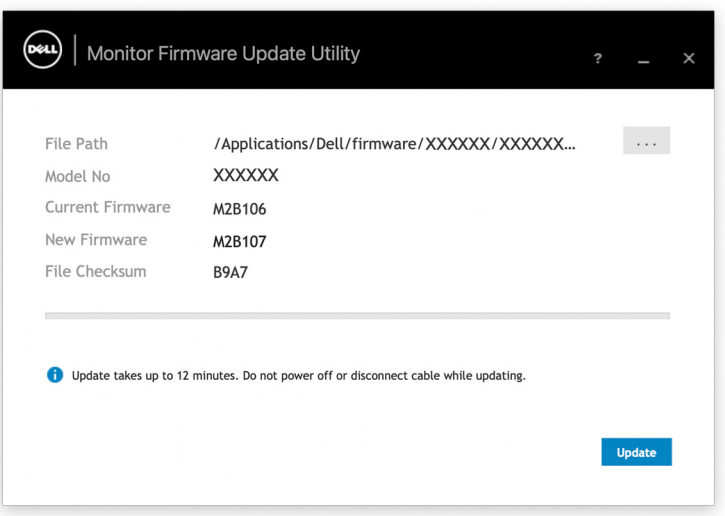

**3.** Po zakończeniu aktualizacji kliknij przycisk **Close (Zamknij)**, aby wyjść z narzędzia **Monitor Firmware Update Utility** i ponownie uruchomić monitor.

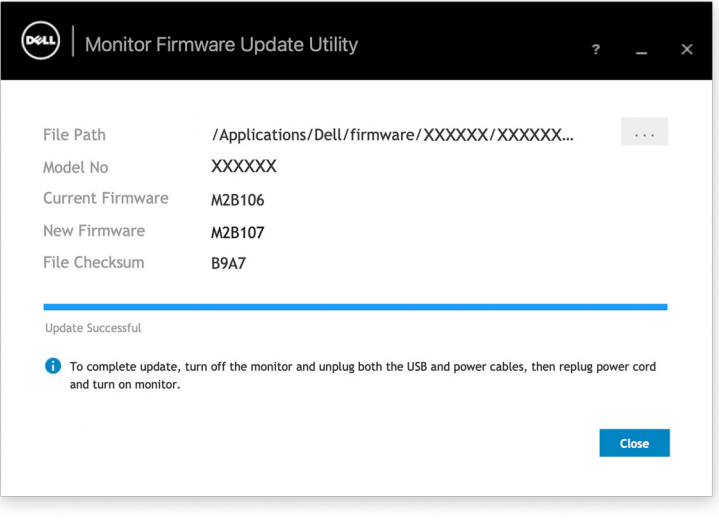

**D**<sup></sup>

### **Aktualizowanie oprogramowania sprzętowego kamery internetowej**

Wersję oprogramowania sprzętowego kamery internetowej można znaleźć w oknie dialogowym **Help (Pomoc)**. Oprogramowanie sprzętowe kamery internetowej można zaktualizować w oknie dialogowym **Settings (Ustawienia)**. Możesz kliknąć opcję **Update (Aktualizuj)**, aby natychmiast pobrać i zaktualizować oprogramowanie Dell Webcam (Kamery internetowej firmy Dell).

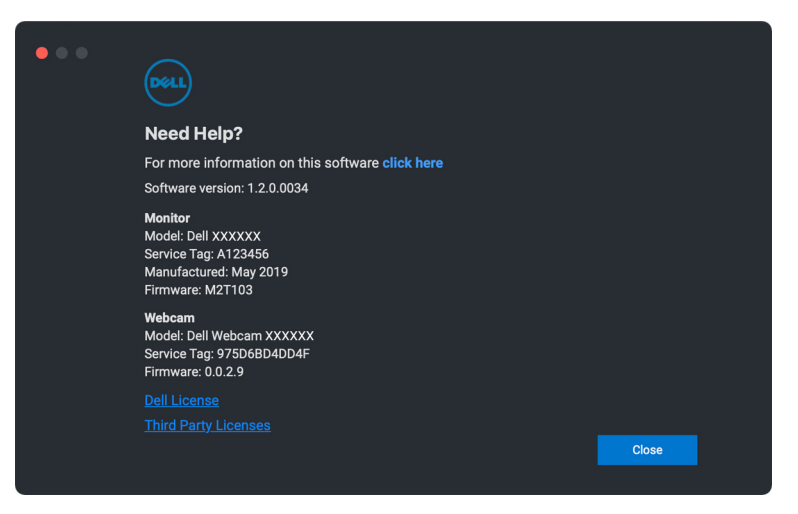

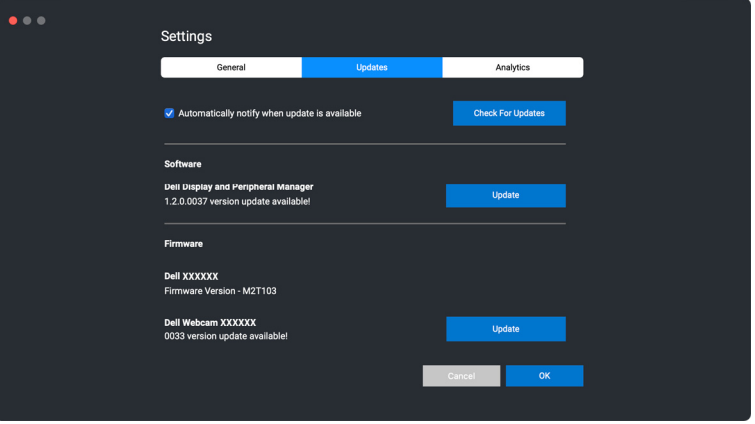

**DEL** 

## **Odinstalowywanie oprogramowania DDPM**

Oprogramowanie DDPM można odinstalować, klikając prawym przyciskiem myszy ikonę Dell Display and Peripheral Manager i wybierając opcję **Uninstall (Odinstaluj)**.

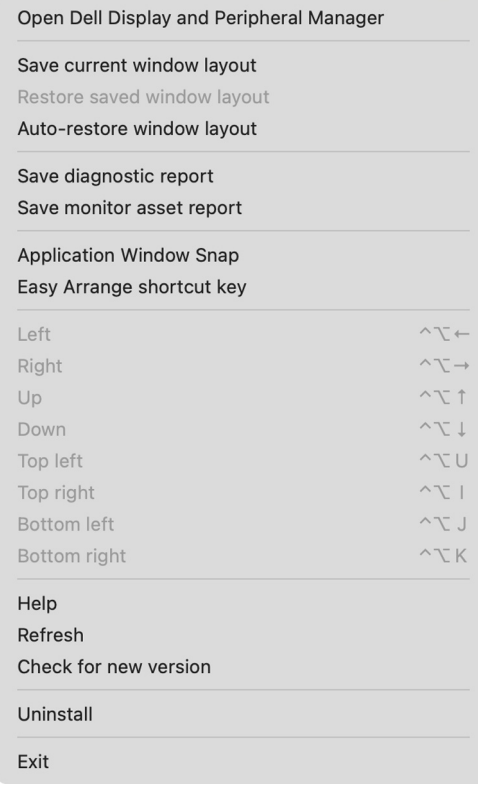

DELL